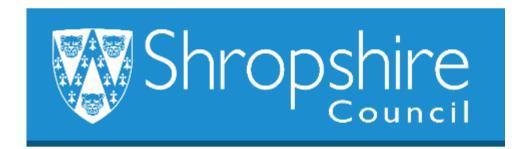

# Business World User Guide HR for Schools Shropshire Council

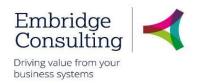

### **Contents**

| 1. Ge | eneral information                                         | 1  |
|-------|------------------------------------------------------------|----|
| 1.1.  | Introduction                                               | 1  |
| 1.2.  | Conventions in this document:                              | 1  |
| 2. Ov | /erview                                                    | 2  |
| 3. Na | vigation                                                   | 3  |
| 3.1.  | The Employee Home Page                                     | 3  |
| 3.2.  | Global Toolbar                                             | 3  |
| 3.3.  | Page Toolbar                                               | 4  |
| 3.4.  | Screen Tabs                                                | 4  |
| 3.5.  | Alerts                                                     | 5  |
| 3.6.  | Tasks                                                      | 5  |
| 3.6   | 6.1 Overview                                               | 5  |
| 3.6   | 6.2 Action a Specific Task                                 | 6  |
| 3.6   | 6.3 Action a Task from the Task Manager                    | 7  |
| 3.7.  | Favourites                                                 | 8  |
| 3.7   | 7.1 Add to Favourites                                      | 8  |
| 3.7   | 7.2 View Favourites                                        | 9  |
| 3.7   | 7.3 Remove from Favourites                                 | 9  |
| 3.8.  | Recently Used                                              | 10 |
| 3.9.  | Split View                                                 | 10 |
| 3.9   | 9.1 Open Two Screens                                       | 10 |
| 3.9   | 9.2 Return to a Single Screen                              | 11 |
| 4. Pe | ersonnel Information & Your Employee Records               | 14 |
| 4.1.  | Resource Tab                                               | 15 |
| 4.2.  | Contact Information Tab                                    | 16 |
| 4.3.  | Relation Tab- Your employees screen only                   | 17 |
| 4.4.  | Payment Information Tab- Personnel information screen only | 18 |
| 4.5.  | Employment Tab                                             | 18 |
| 4.5   | 5.1 Employment Details Section                             | 19 |
| 4.5   | 5.2 Employment Tab- Employment Relations                   | 20 |
| 4.5   | 5.3 Employment Tab- Tasks & responsibilities               | 20 |
| 4.6.  | Line Management Tab- Your employees screen only            | 21 |
| 4.7.  | Right to Work Tab                                          | 21 |
| 4.8.  | Company Assets Tab                                         | 22 |
| 4.9.  | Resource Checks Tab                                        | 23 |

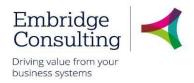

|    | 4.9.1 | 1 Resource Checks Section                                          | 23             |
|----|-------|--------------------------------------------------------------------|----------------|
|    | 4.9.2 | 2 Driving Licence Checks Section                                   | 23             |
|    | 4.9.3 | 3 Licence Classification Section                                   | 24             |
|    | 4.9.4 | 4 Endorsements Section                                             | 24             |
|    | 4.10. | Probation Status Tab                                               | 24             |
|    | 4.10  | .1 Probation Status Section                                        | 24             |
|    | 4.10  | 0.2 Probation Details Section                                      | 25             |
|    | 4.11. | Diversity Tab- Personnel Information screen only                   | 25             |
|    | 4.12. | HR Casework Tab- Personnel information screen only Error! Bookmark | k not defined. |
|    | 4.13. | OH Referrals Tab- Personnel Information screen only                | 25             |
|    | 4.14. | Action Buttons- bottom of personnel screens                        | 26             |
|    | 4.14  | .1 Balance Screen                                                  | 26             |
|    | 4.14  | .2 Rates Screen – Rates Overview Tab                               | 27             |
| 5. | Unp   | lanned Absences                                                    | 28             |
| ;  | 5.1.  | Sickness Absences- Recording Sickness                              | 28             |
|    | 5.1.1 | 1 Absences Section                                                 | 29             |
|    | 5.1.2 | 2 Absence Entry Section                                            | 29             |
|    | 5.1.3 | 3 Details Section                                                  | 30             |
| ;  | 5.2.  | Sickness Absences- Adjusting a Sickness Record                     | 30             |
|    | 5.2.1 | 1 Changing a submitted Sickness Absence                            | 30             |
|    | 5.2.2 | Deleting a submitted Sickness Absence                              | 32             |
| 6. | Com   | npetencies                                                         | 33             |
| (  | 6.1.  | Staff Competence Entry                                             | 33             |
|    | 6.1.1 | 1 Competence Entry Section                                         | 33             |
|    | 6.1.2 | 2 Viewing Current Competencies                                     | 34             |
| 7. | Activ | vating Your Substitutes                                            | 35             |
| 8. | Atta  | chments                                                            | 36             |
|    | 8.1.  | Adding Attachments                                                 | 36             |
|    | 8.2.  | Viewing Attachments                                                | 37             |
|    | 8.3.  | Deleting Attachments                                               | 38             |
| 9. | Forn  | ns                                                                 | 39             |
| ,  | 9.1.  | Right to Recruit Form                                              | 39             |
|    | 9.1.1 | 1 Right to Recruit Form Approval - Schools                         | 42             |
| ,  | 9.2.  | New Starter Form                                                   | 42             |
|    | 921   | 1 Position Details Section                                         | 43             |

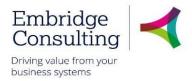

| 9.2.2   | Additional Details Section                             | 44 |
|---------|--------------------------------------------------------|----|
| 9.2.3   | Additional Details Section                             | 44 |
| 9.3. Po | sition Grade Evaluation (Manager) Form                 | 45 |
| 9.3.1   | Grade Evaluation Details Tab                           | 45 |
| 9.3.2   | Action Buttons                                         | 46 |
| 9.3.3   | Position Grade Evaluation Form (MGR) Workflow          | 47 |
| 9.4. Po | sition Change Form                                     | 47 |
| 9.4.1   | Requester Details Section                              | 47 |
| 9.4.2   | Request Type Section                                   | 47 |
| 9.4.3   | Position Details Section                               | 48 |
| 9.4.4   | Position Relations Section                             | 48 |
| 9.4.5   | Allowance Details Section                              | 48 |
| 9.4.6   | System Menu Access Section                             | 48 |
| 9.4.7   | System workflow Access Section                         | 49 |
| 9.4.8   | Job and Task Analysis Section                          | 49 |
| 9.4.9   | Action Buttons                                         | 49 |
| 9.5. Co | ntractual Changes Form - Change in Hours               | 50 |
| 9.5.1   | Resource Details Section                               | 50 |
| 9.5.2   | Finance Approval                                       | 50 |
| 9.5.3   | Position Change Section                                | 51 |
| 9.5.4   | Change Details Section                                 | 51 |
| 9.5.5   | Change in Hours Tab                                    | 51 |
| 9.5.6   | Action Buttons                                         | 52 |
| 9.6. Co | ntractual Changes Form - Change in Working Schedule    | 52 |
| 9.6.1   | Resource Details Section                               | 53 |
| 9.6.2   | Finance Approval                                       | 53 |
| 9.6.3   | Position Change Section                                | 53 |
| 9.6.4   | Change Details Section                                 | 53 |
| 9.6.5   | Change in Hours Tab                                    | 54 |
| 9.6.6   | Action Buttons                                         | 54 |
| 9.7. Co | ntractual Changes Form - Extension to Fixed Term Dates | 55 |
| 9.7.1   | Resource Details Section                               | 55 |
| 9.7.2   | Finance Approval                                       | 55 |
| 9.7.3   | Position Change Section                                | 56 |
| 9.7.4   | Change Details Section                                 | 56 |

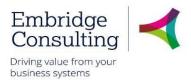

| ξ     | 9.7.5  | Extension to Fixed Term Tab                                      | 56 |
|-------|--------|------------------------------------------------------------------|----|
| Ş     | 9.7.6  | Action Buttons                                                   | 57 |
| 9.8   | 3. Tr  | ransfer Within Team Form- Maintained Schools Only                | 57 |
| ξ     | 9.8.1  | Resource Details Section                                         | 58 |
| Ş     | 9.8.2  | Change Details Section                                           | 58 |
| 9.9   | ). O   | H Referral Form                                                  | 62 |
| Ś     | 9.9.1  | OH Referral Process Workflow                                     | 62 |
| Ś     | 9.9.2  | OH Referral Form Section                                         | 63 |
| Ś     | 9.9.3  | Resource Details Section                                         | 63 |
| (     | 9.9.4  | Manager Details Section                                          | 64 |
| 9     | 9.9.5  | HR Officer Details Section                                       | 64 |
| 9     | 9.9.6  | Employee Work Details Section                                    | 64 |
| 9     | 9.9.7  | Work Related Hazards Section                                     | 65 |
| 9     | 9.9.8  | Referral - Attendance Section                                    | 66 |
| 9     | 9.9.9  | Reason for Referral Section                                      | 66 |
| (     | 9.9.10 | Type of Advice Required Section                                  | 67 |
| (     | 9.9.11 | Background Information Section                                   | 67 |
| Ş     | 9.9.12 | Manager Declaration Section                                      | 67 |
| 9     | 9.9.13 | Action Buttons                                                   | 68 |
| (     | 9.9.14 | OH Referral Form Workflow                                        | 69 |
| 9.1   | 0.     | Leaver Forms                                                     | 70 |
| ξ     | 9.10.1 | Leaver Notification Form- Leaving a Position or the Organisation | 70 |
| (     | 9.10.2 | Leaver's Check List Form                                         | 71 |
| 9     | 9.10.3 | Exit interview form                                              | 71 |
| (     | 9.10.4 | Exit questionnaire form                                          | 71 |
| 10. F | Repor  | ts                                                               | 72 |
| 10.   | .1.    | Fixed Criteria Report                                            | 72 |
| 10.   | .2.    | Variable Criteria Report                                         | 73 |
| 1     | 10.2.1 | Filtering Results                                                | 74 |

### Shropshire Council General Information

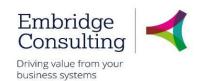

### 1. General Information

#### 1.1. Introduction

This manual has been written to help you work with the Schools' Administration & approvals element of Business World. As several services will be using Business World, this user guide is specific to the area for which it is written.

You must also be familiar with Microsoft Windows and understand workflow (which is covered in the E-Learning introduction courses).

#### 1.2. Conventions in this document:

This manual uses icons to illustrate comments with the following purposes

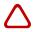

Warning

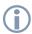

Useful tips

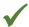

**Best Practice** 

#### Navigate to:

#### Personnel → Work schedule → Day type master file

[\*\*\*] Key from the PC keyboard e.g. Press [Tab]

#### This User Guide covers:

- Your employees and HR screens
- Dealing with Absences (staff sickness)
- Adding Competencies to the BW system
- Raising appropriate BW Forms for recruitment, org & position changes
- Running Reports

# Shropshire Council Overview

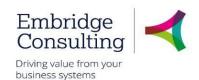

### 2. Overview

The Business World ERP system (Enterprise Resource Planning system) has been implemented across all Shropshire Council's legal entities, including maintained schools. It brings together a collaborative way of working and standardises and streamlines common actions within Finance, HR and Payroll to all employees.

The Business World system ensures the unique user, when logged in, is handed access rights pertaining to their role within the School and Shropshire Council, whether that is the Head Teacher, Business Manager or Administrators.

Schools use the "Line Manager" reporting system, where an Administrator/Manager acts as the system manager to all staff, and the Head Teacher is their Line Manager, and can see all reportees within their School. Workflow depends on whether it is HR or Financial based. HR will follow the Line Manager route, but not all Finance will end up at the Head; it may stop at the Business Manager or finance staff member for your school.

Many paper and electronic forms are now incorporated in the BW system and have "workflow" and safeguards built alongside them to ensure they are completed correctly, are directed to the correct recipient always, and that the Head, HR Admin Team, Payroll or the employee are notified accordingly. Workflow is automatically assigned on completion in Business World.

Business World replaces the current HR, Payroll and Finance systems in use at Shropshire Council.

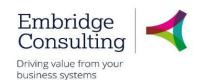

## 3. Navigation

### 3.1. The Employee Home Page

When you log on to Business World you will 'land' on the Employee Home Page.

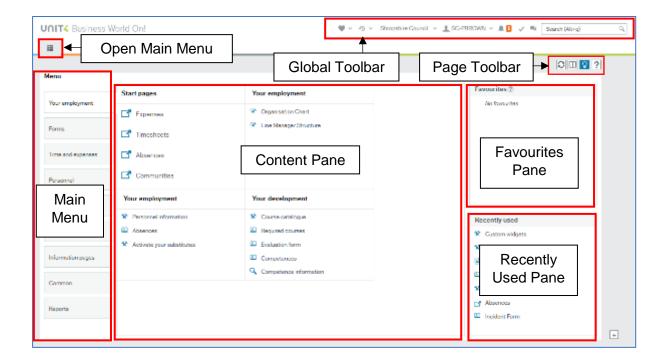

The Global Toolbar is visible from everywhere in Business World (BW).

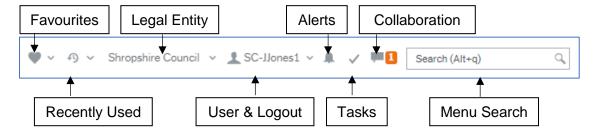

- Favourites opens the list of favourite shortcuts
- Recently Used opens the list of recently used pages
- Legal Entity displays the organisation you are logged into
- User & Logout displays your user name and the drop down contains options, including Logout
- Alerts is where your alerts are accessed from. A white number on an orange background indicates how many Alerts you have
- **Tasks** is where your tasks are accessed from. A white number on an orange background indicates how many Tasks you have

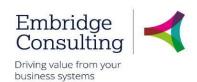

- Collaboration is a messaging function for BW users that allows you to add screenshots and BW links
- Menu Search allows you to search for, then open screens

### 3.3. Page Toolbar

The Page Toolbar icons will change to reflect the open screen.

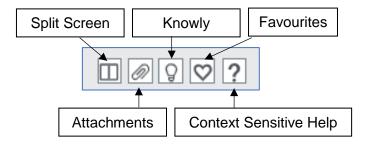

- Split Screen allows two screens to be open at the same time
- Attachments allows files to be added to records
- Knowly is a means of sharing knowledge with other users or recording notes for yourself
- Favourites opens the list of favourite shortcuts
- Context Sensitive Help opens Help for the screen that is active

### 3.4. Screen Tabs

It is possible to have multiple screens opened in BW and each will open in its own tab.

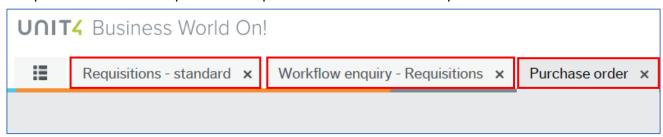

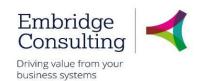

#### 3.5. Alerts

An **Alert** provides information that may be useful to you. They do not require actioning to progress anything, but they may be related to an action or triggered by an action which has taken place in a Workflow.

An example would be when you add a competence.

If you have any **Alerts**, a number will appear telling you how many.

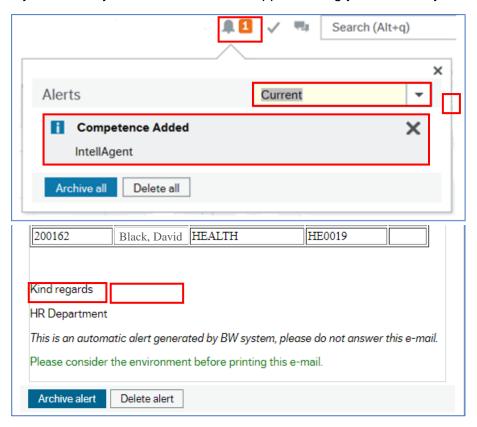

When you have read the information, you can:

- Click the X to close the screen. This will keep the alert in the list
- Click Archive alert, to send the alert to the archive
- Click **Delete alert** to remove the alert

#### 3.6. Tasks

#### 3.6.1 Overview

Workflow Tasks are generated by BW according to a set of rules which are:

- Specific to each type of transaction, Form or screen
- Specific to each Legal Entity, School and approval level

The Workflow Tasks ensure that:

- The correct person or team is notified of an action requirement
- A link is provided to open the record requiring action

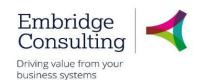

· The relevant action options are available

The example below is for a Rejected Requisition task.

1. Click Tasks

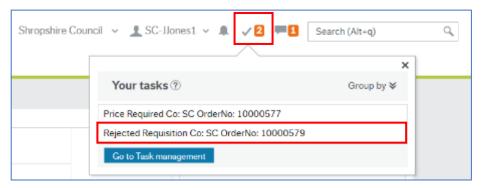

You can click an individual line to open a specific task or you can click **Go to Task management** to open the task manager with all tasks available.

#### 3.6.2 Action a Specific Task

Click the required task

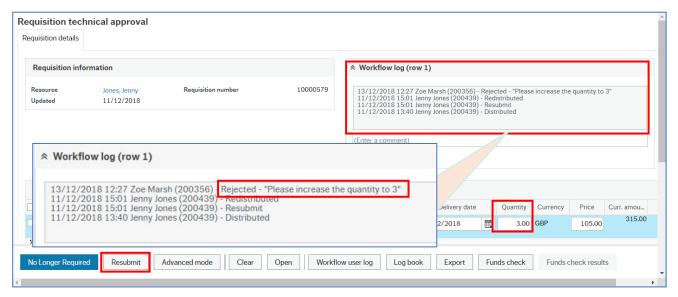

- 2. Read the Workflow Log. Rejected requisitions must always have a reason entered:
- Click No Longer Required if the requisition, or product line, is to be cancelled or
- Enter the changes and click Resubmit

The Success popup will open.

#### 3. Click OK

The number of outstanding Tasks is reduced.

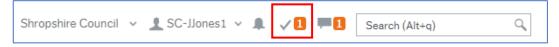

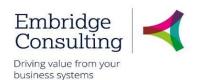

#### 3.6.3 Action a Task from the Task Manager

#### 1. Click Tasks

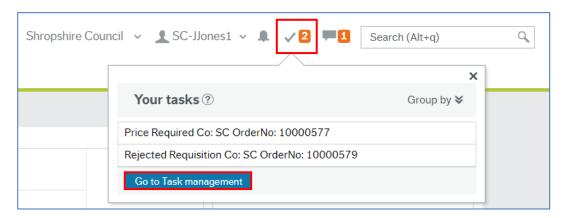

- 2. Click Go to Task management
- 3. Select the Task type in this case **Rejected Requisition**
- 4. Click the required task

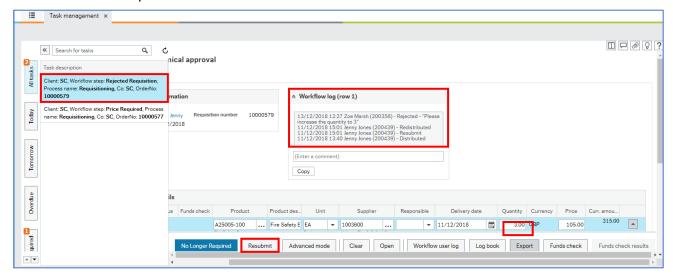

- 5. Read the Workflow Log. Rejected requisitions must always have a reason entered:
  - Click No Longer Required if the requisition, or product line, is to be cancelled or
  - Enter the changes and click Resubmit

The Success popup will open.

#### 6. Click OK

The number of outstanding Tasks is reduced.

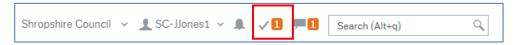

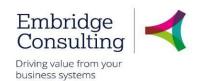

#### 3.7. Favourites

Favourites is a means of creating shortcuts to the screens you use most often.

#### 3.7.1 Add to Favourites

1. Navigate to the required screen

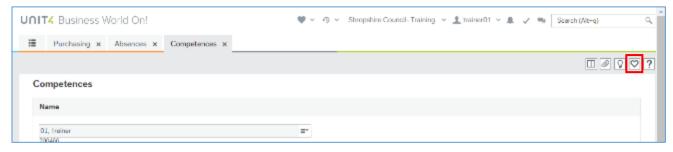

#### 2. Click Mark as favourite

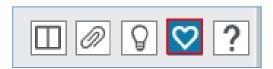

The icon will become blue. Clicking it again will remove it from the favourites list.

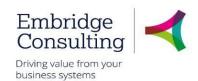

#### 3.7.2 View Favourites

Favourites can be accessed from the dashboard in two places.

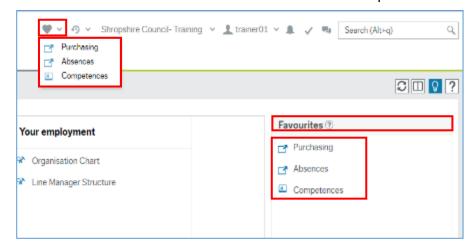

- The Favourites icon on the Global Toolbar produces a popup list of screen shortcuts
- The Favourites pane contains the same list of screen shortcuts
- 1. Click any of the links listed to open them

#### 3.7.3 Remove from Favourites

1. Open the screen to be removed from Favourites

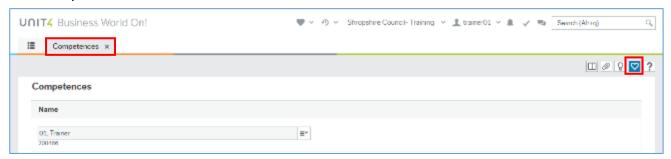

2. Click the blue Remove from favourites icon

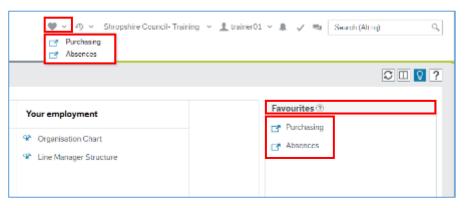

In this example the Competences screen has been removed from Favourites.

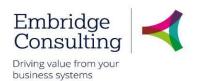

### 3.8. Recently Used

The **Recently used** pane is a list of shortcuts to the 20 most recently opened screens, whether or not they are in the Favourites pane.

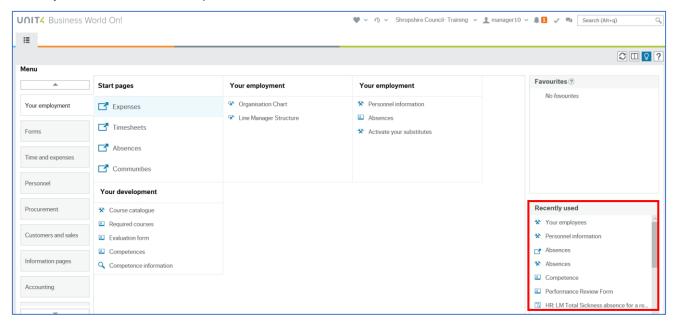

Each new screen that is opened is automatically added to the Recently used pane.

### 3.9. Split View

The **Split View** function allows you to have two screens open at the same time.

#### 3.9.1 Open Two Screens

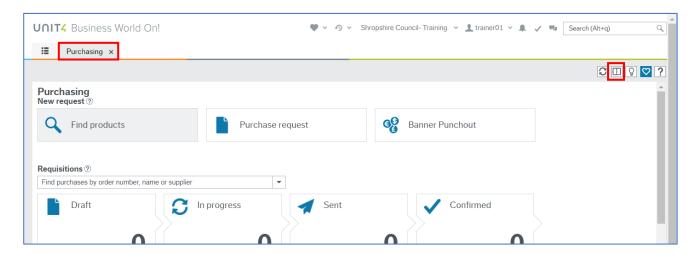

- 1. Open the first screen that you want. Purchasing in this example
- 2. Click Split screen

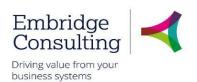

The **Menu** is now open to the right of the selected screen and the split view icon is blue.

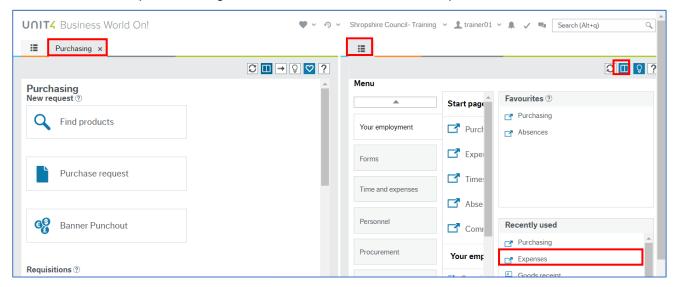

3. Select the next screen to be opened from the menu, **Expenses** in this example

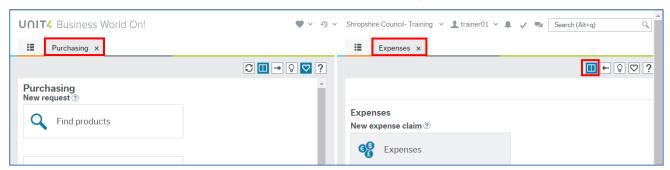

Both the **Purchasing** and **Expenses** screens are open at the same time.

#### 3.9.2 Return to a Single Screen

1. Click the blue Split View icon

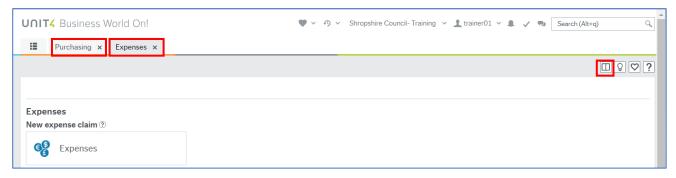

A single screen remains open but there are now two screen tabs available.

The **Split view** icon is now white.

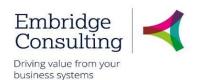

#### 3.9.3 Task management

As touched on in section 3.6 Tasks can be organised and grouped to make them easier to sort and see which is a priority to action.

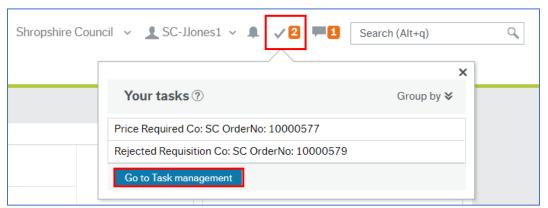

If you select task management or type this into the search bar, you will be taken to the task management window

Once in Task management click on "Sort and Group by" to perform a more detailed sort.

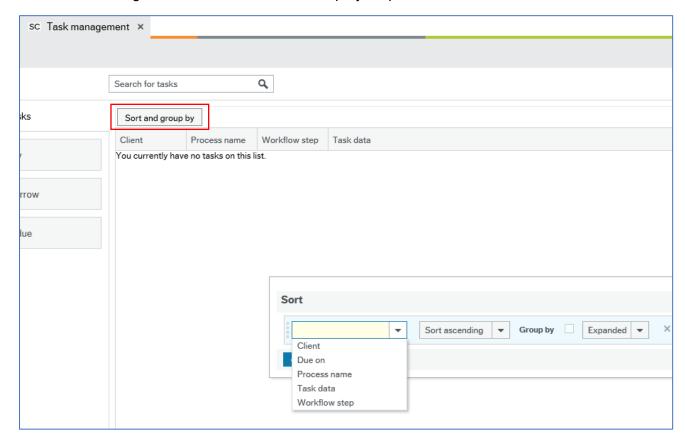

If this isn't required you can use the tabs down the left of the screen to select which workflows you wish to work through by element type.

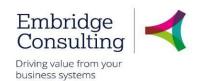

### 3.10. What sort of tasks could you receive?

As a Line Manager you will receive many tasks, some of the more common tasks will be:

- Annual leave requests
- Timesheet
- Expenses
- Forms

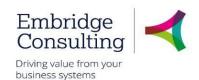

### 4. Personnel Information & Your Employee Records

The Personnel screen is the primary HR record. It is also visible to Payroll staff, as well as HR Business Partners and those with the appropriate HR Menu Access Roles in BW. This screen is primarily used for all in-month HR administration, such as position changes, hours changes, secondments and leavers, but is viewable to employees in real-time.

A slimmed down version of this screen is accessible to Schools' Administrators, Heads and other staff, where this screen is known as **Your employees** or **Personnel information**, respectively. All staff with access are expected to maintain certain information for themselves, such as the **Contact information** tab and their current address and contact details, although, within Schools, this may be the responsibility of the Administrators and other office staff.

To see your own personnel information, navigate to:

#### Your employment → Your employment → Personnel information

To see your School's staff information, navigate to:

#### Personnel → Personnel → Your employees

Different user roles have different levels of access to the HR screens. The table below shows some of the screens that can be seen by the different user types.

| Tab                     | HR           | Employee | Line Manager | ОН       |
|-------------------------|--------------|----------|--------------|----------|
| Resource                | ✓            | <b>√</b> | ✓            | <b>√</b> |
| Contact information     | <b>√</b>     | ✓        | <b>√</b>     | ✓        |
| Relations               | ✓            | ✓        | ×            | ×        |
| Payment Information     | ✓            | ✓        | ×            | ×        |
| Payroll                 | ✓            | ✓        | ×            | ×        |
| Employment              | ✓            | ✓        | ✓            | ×        |
| Personnel               | ✓            | ✓        | ✓            | ×        |
|                         |              |          | ✓            |          |
| Line Management         | ×            | ✓        |              | ×        |
| Action Overview         | ✓            | ×        | ×            | ×        |
| Right to Work           | $\checkmark$ | ✓        | ✓            | ×        |
| Company Assets          | $\checkmark$ | ✓        | ✓            | ×        |
| Resource Checks         | $\checkmark$ | <b>√</b> | <b>√</b>     | ×        |
| Probation Status        | ✓            | ✓        | ✓            | ×        |
| Diversity               | $\checkmark$ | ✓        | ×            | ×        |
| HR Casework             | ✓            | ×        | ×            | ×        |
| OH Referrals            | ✓            | ×        | ×            | ✓        |
| OH Activity             | ×            | ×        | ×            | ✓        |
| Pension Auto-enrolment  | ✓            | ✓        | ×            | ×        |
| Apprenticeship info     | ✓            | ✓        | ×            | ×        |
| School Workforce Census | ✓            | ×        | ×            | ×        |
| SWC Curriculum          | ✓            | ×        | ✓            | ×        |

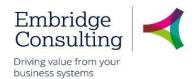

#### 4.1. Resource Tab

This is the "header record" for the Resource record. It is used to show basic information such as name, start and finish dates, birthdate, etc.

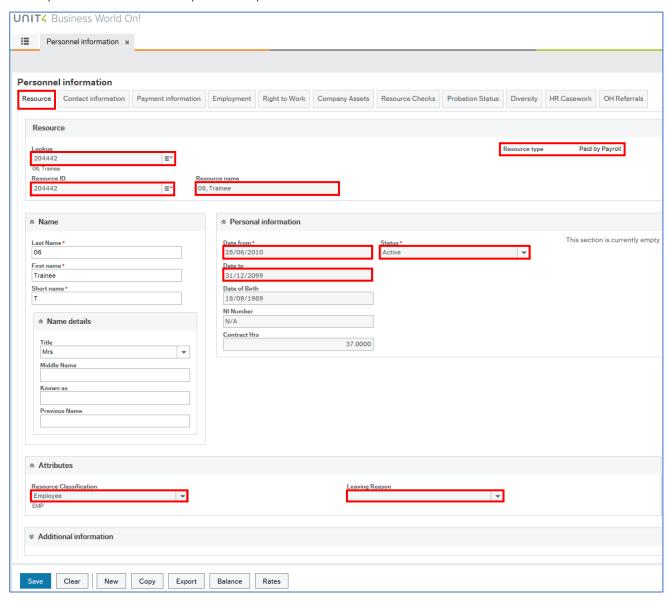

Below is a table of some of the fields that may need further explanation.

| Field            | Description                                                       |
|------------------|-------------------------------------------------------------------|
| Lookup           | The field to use Type-Ahead to look for a name (first or surname) |
| Resource ID/Name | The staff member's HR/Payroll unique number and name              |
| Date from        | The date this resource started at the Council/Other entities      |

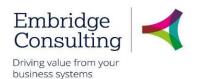

| Date to                 | Defaults to 31/12/2099 when the end date is not known                                                                                                    |
|-------------------------|----------------------------------------------------------------------------------------------------|
| Status                  | The options are: Active, Parked, Closed and Terminated. Resources in use must be Active. When a resource leaves, the  Date to is completed and the status changed to Closed |
| Resource type           | Paid by Payroll (most common), Agency (Invoice), Trainee etc                                                                                                    |
| Resource classification | Employee, Members, Apprentice, Agency Temp etc.                                                                                                    |
| Leaving reason          | Should be blank unless Status is closed                                                                                                    |

#### 4.2. Contact Information Tab

This tab is used to record all contact details for a resource. Every resource must have a **General** address which is used to record details of where they work and a **Home** address.

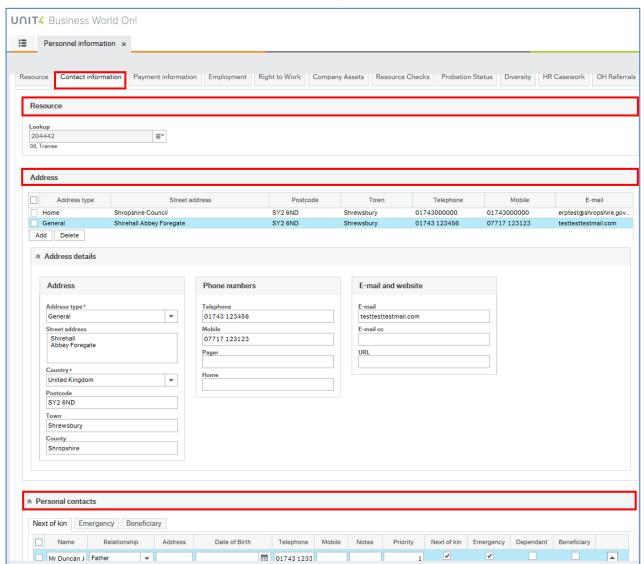

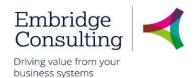

There are three sections on this tab:

- Resource use Type-Ahead to look for a name (first or surname)
- Address every resource must have a **General** address which is used to record details of where they work and a **Home** address
- Personal contacts this section has three tabs for Next of Kin, Emergency and Beneficiary contact details, which is updated by the employee

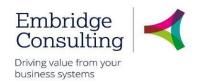

### 4.3. Payment Information Tab- <u>Personnel information screen only</u>

This tab is where the personal bank details for the resource are kept. It is added when the person starts as part of the starter details and initial creation process and bank account details can be updated by the resource.

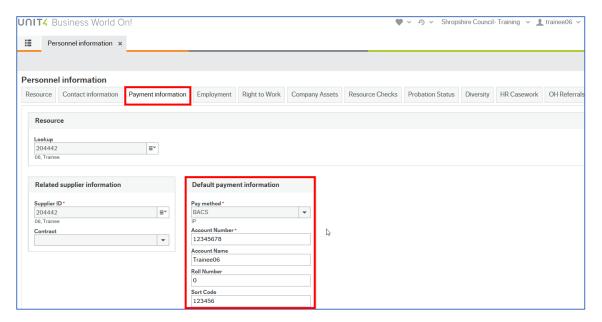

### 4.4. Employment Tab

This is the screen that links a resource to a position.

Once a position is linked to a resource by HR, the current and main position details will be displayed when this screen is first accessed.

The screen has two sections. An upper section in which the data relating to the main position is displayed in row form, and a lower section in which the position(s) actual details and position history can be displayed.

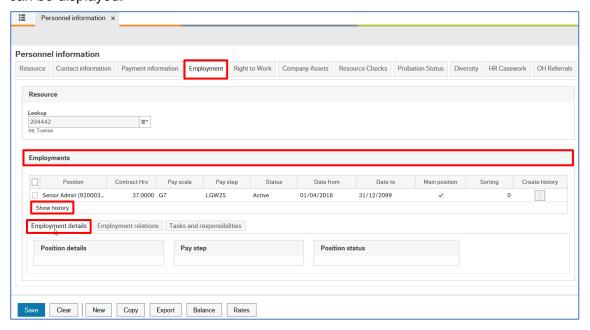

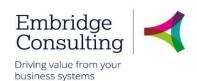

1. Click on **Show history** to reveal previous Positions held by this resource

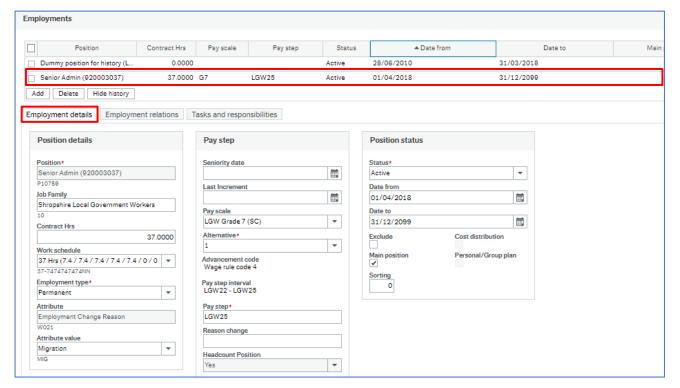

2. Click on the row to reveal the bottom half of the screen's data

#### 4.4.1 Employment Details Section

This shows detailed information for the selected position in the Employment section.

| Field           | Description                                                                                                    |
|-----------------|----------------------------------------------------------------------------------------------------|
| Position        | This is the Position to which the resource is linked. Hover over this to reveal the Position ID code P*****                                                                                                    |
| Job Family      | The corresponding Job Family will be displayed here (associated terms and conditions)                                                                                                    |
| Contract hrs    | This person's agreed hours in this Position                                                                                                    |
| Work schedule   | Every resource needs to be linked to a work schedule to correctly record their absence                                                                                                    |
| Employment type | Whether this is a Permanent, Temporary acting up or Casual position etc. Many values exist- See dropdown arrow                                                                                                    |
| Attribute       | Relates directly to Attribute value field below. Acts as a heading only                                                                                                    |
| Attribute value | The reason for change, should this position and data have been changed. Will show <b>Migration</b> if no c hange has happened                                                                                              |
| Pay scale       | Shows the default values of pay scale, interval and interval pay step related directly from the Position register. Applies to all in this Position, but tailored individually here for the Resource should it be necessary |

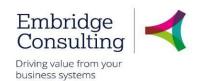

| Reason change     | Will show one of 2 reasons (Cost of Living Increase or Incremental         |
|-------------------|----------------------------------------------------------------------------|
| Reason change     | Increase) should the Pay step have been altered                            |
|                   | Shows the status of the position on the record. Options are:               |
|                   | Active: Position is active and therefore in use                            |
| Position status   | Parked: Position temporarily closed                                        |
|                   | Closed: Position is closed, but can be re-opened                           |
|                   | Terminated: Position is closed - cannot be re-opened                       |
| Date from         | The date that this person started in this Position only                    |
|                   | Will show 31/12/2099 if this is the current Position, except where it is a |
| Date to           | known end date e.g. FTC. Historical positions will show when the           |
|                   | person left that position                                                  |
|                   | Ticked if this Position is their only or substantive Position. Should a    |
| Main position     | person have more than one Position then only one is ticked if both are     |
| ινιαιτι μοδιαιοίτ | current or within date. Main Position is normally ticked for the Position  |
|                   | with most hours attributed to it                                           |

#### 4.4.2 Employment Tab- Employment Relations

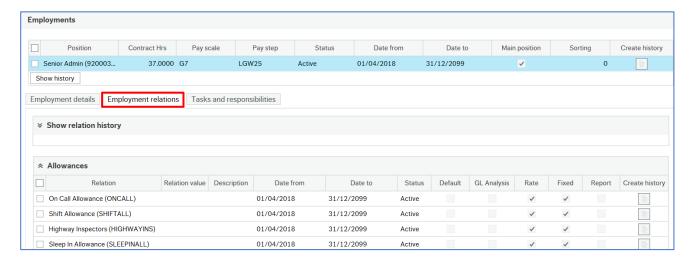

Employment relations are a sub-set of relations that relate to the person or resource in this Position and therefore different to the Relations tab.

#### 4.4.3 Employment Tab- Tasks & responsibilities

Not used at Shropshire Council & other Legal Entities

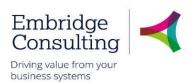

### 4.5. Line Management Tab- Your employees screen only

On this tab it's possible to see who the resource reports to other than their line manager, which for Schools is the Administrator or Head. If the person only reports to the person viewing this screen, this will be blank.

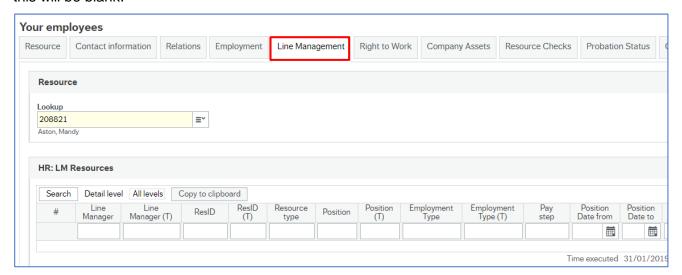

### 4.6. Right to Work Tab

This screen is used to capture the right to work details relating to the resource.

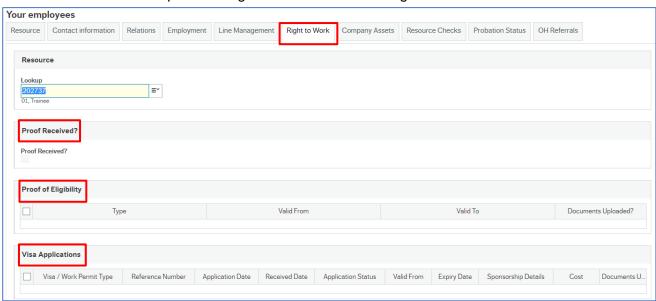

**Proof Received**- Declaration for a new starter or those on continuous checks that proof has been received

**Proof of Eligibility** – Documentation that supports eligibility, such as Immigration status documents, Work permit, Certificate of Naturalisation etc.

**Visa Application** – All types of Visa or Work Permit applications for applicable staff should be listed here

It is only possible to update these fields if you have "Update access".

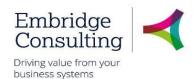

### 4.7. Company Assets Tab

This screen is used to monitor the company assets (mobile phone, laptop, key pass, PPE etc) and control the issue to, and return of assets from the resource.

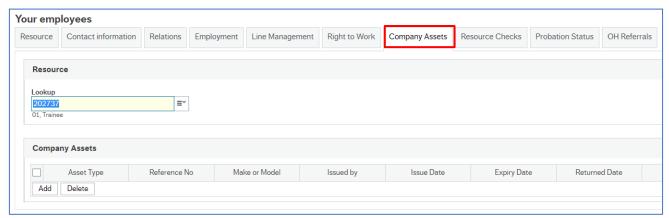

To update this tab, if have "Update" access:

- 1. Click Add to insert a new row
- 2. Press [Space bar] to select the Asset Type
- 3. In Reference No enter the asset ID
- 4. Ensure all Date fields are complete
- 5. Add any relevant comment for this asset e.g. Slight scratch on laptop
- 6. Click Save when each row is complete
- 7. When an asset is handed back ensure Return date is completed, and click Save

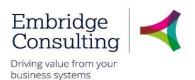

#### 4.8. Resource Checks Tab

This tab is normally completed retrospectively by HR when a resource has started. Pre-employment checks will take place outside of BW but recorded within BW once the resource record has been created after the recruitment process.

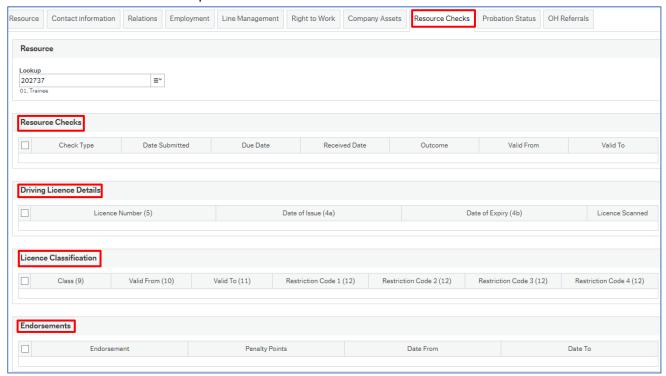

Used when Reference, Criminal, Security Clearance checks are required.

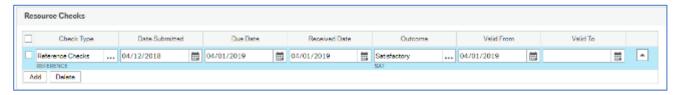

#### 4.8.2 Driving Licence Checks Section

Used when licence details must be recorded for drivers or users of business approved vehicles.

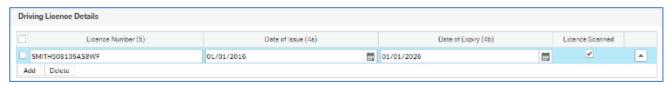

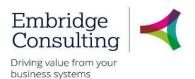

#### 4.8.3 Licence Classification Section

Multiple class vehicular licences and relevant dates are added and maintained here.

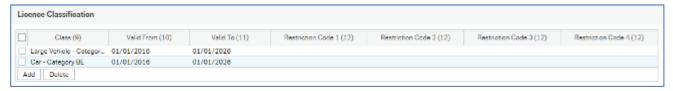

#### 4.8.4 Endorsements Section

Any driving licence endorsements will be recorded here.

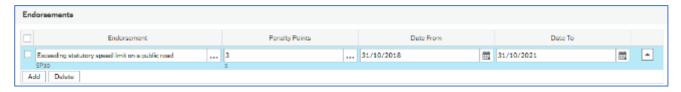

#### 4.9. Probation Status Tab

This is completed for a Starter or where it is necessary for an employee to go on a probation period. It will be automatically completed for a new starter but can be added to/edited and updated locally in schools as necessary. Once updated, an alert will be sent to the Administrator/manager. Should the outcome be unsuccessful, this may invoke the Leaver Process and you should contact HR for advice.

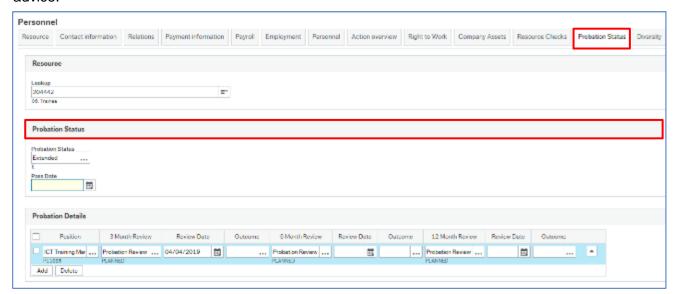

#### 4.9.1 Probation Status Section

- 1. Press [Space bar] to select the Probation Status
- 2. Enter the Pass Date when the person has passed the probation
- 3. Click Save

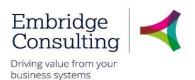

#### 4.9.2 Probation Details Section

- 1. Press [Space bar] to select the Position
- In the 3 Month Review field (and at a later date, the 6 and 12 Month Reviews) press [Space bar] to select Complete or Planned, as applicable
- 3. Once the review meeting has taken place (in 3 months) update the **Outcome** field as **Extended**, **Successful** or **Unsuccessful**
- 4. Depending on the Outcome of the 3 Month review, then the 6 Month Review should be set as **Planned** and a date set accordingly
- 5. Repeat the process again

### 4.10. Diversity Tab- Personnel Information screen only

This is completed by HR from the Recruitment Monitoring Form but can be maintained by both HR and the Resource.

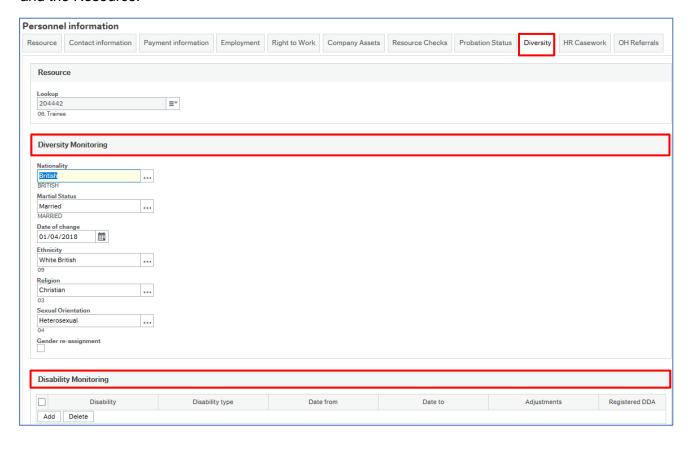

This tab has two sections:

- Diversity Monitoring for Nationality, Ethnicity, Religion etc
- Disability Monitoring Disability, Dates, Adjustments and Registered DDA

### 4.11. OH Referrals Tab- Personnel Information screen only

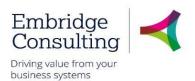

This is updated from the details on the relevant **OH Referral Form** each time the form is saved with a Schools' resource applied.

### 4.12. Action Buttons- bottom of personnel screens

The action buttons apply to the Personnel information screen, whichever variant is being viewed.

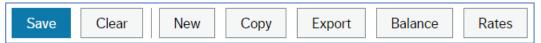

- Save this will save any changes made to the record
- Clear this normally clears the current data. Does not work on Personnel information
- New for HR use only when creating new resources. It is not used by Schools
- Copy for HR use only when creating new resources. It is not used by Schools
- Export this produces a report that could be printed

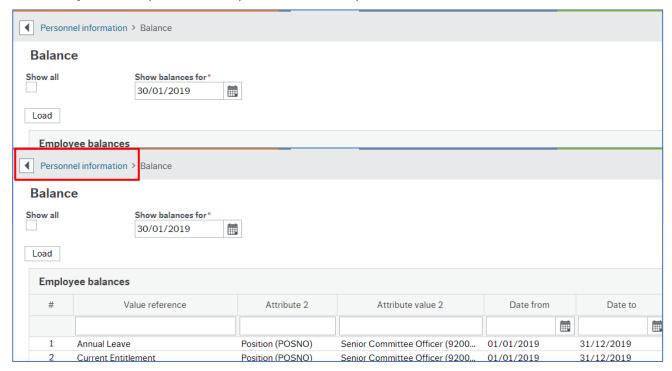

2. Click **Personnel information** to return to the previous screen

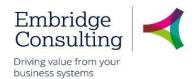

#### 4.12.2 Rates Screen - Rates Overview Tab

1. Click Rates

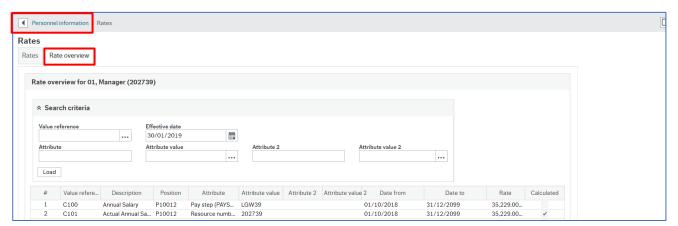

- 2. Click Rates overview
- 3. Click Personnel information to return to the previous screen

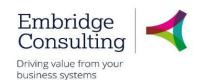

### 5. Unplanned Absences

Schools' Administrators, Heads and those with the "Line Manager" role can access Absence from two places, but each has a different use:

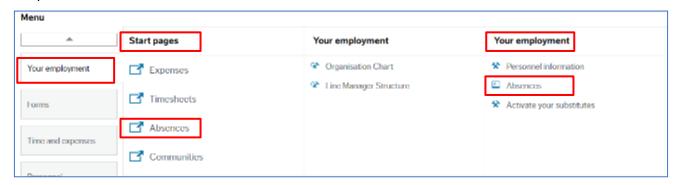

Your employment → Start pages → Absences is used to request Annual Leave and planned absences primarily for yourself, but can be used if the staff member cannot access by themselves. This is only for those who record Annual Leave or normal planned absences, which for the most part will not be teaching staff.

Your employment → Your employment → Absences is used to report unplanned absences for the School's staff, especially Sick type absences.

### 5.1. Sickness Absences- Recording Sickness

Staff sickness must be recorded in Business World and will apply to all Schools staff. It will the responsibility of the Administrator or persons with "Line Manager" role. To record staff sickness or unplanned absences, navigate to:

Your employment → Your employment → Absences

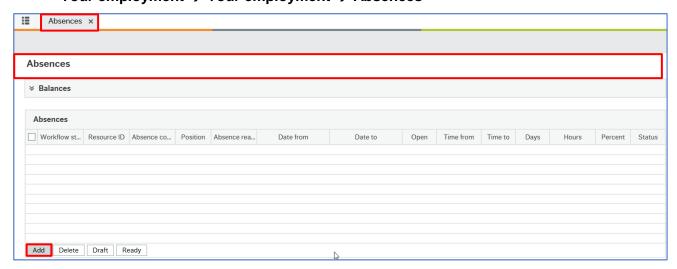

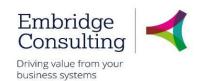

#### 5.1.1 Absences Section

This section records the history of absences and is populated from the entries made in the **Absence entry** section and it updates each time you tab out of a field in the Absence entry section. It is also the place where absence entry begins.

1. Click Add

The Absence entry section opens

#### 5.1.2 Absence Entry Section

As this section is completed, the screen will change depending on the options used.

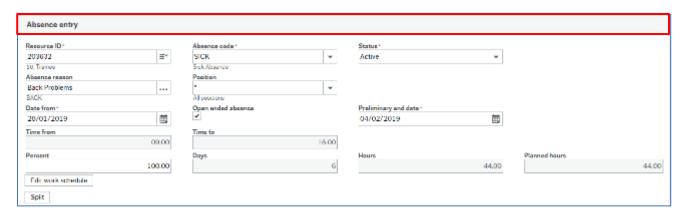

- 1. Resource ID press [Space bar] or use type ahead to select the resource
- 2. Absence code select the type of absence from the drop down e.g. Sick
- 3. Status this defaults to Active
- 4. **Absence reason** use the Type-Ahead to provide the known reason
- 5. **Position** select All positions from the drop down or leave as default if only Position
- 6. **Date from** enter the date the absence began
- 7. **Open ended absence** if the return date is known, leave blank. If the return date is not known, select the **Open ended absence** check box and go to **Preliminary end date**
- 8. **Date to / Preliminary end date** this field name will change if **Open ended absence** is selected. Enter the relevant date the absence finishes (inclusive). If Open ended, choose a reasonable return date.
- 9. Percent leave as default 100.00

The Absences section is populated with the details.

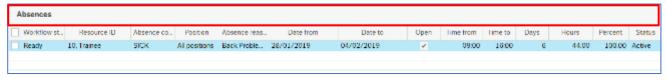

10. Click Save

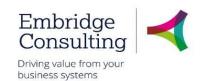

The Success popup opens.

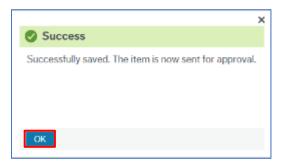

#### 11. Click OK

#### 5.1.3 Details Section

#### 1. Click Details

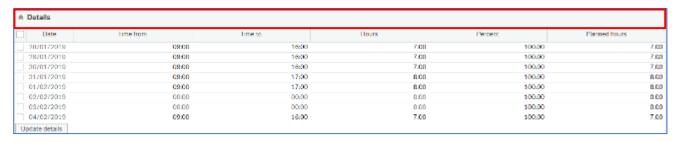

This section displays the work schedule for the resource.

### 5.2. Sickness Absences- Adjusting a Sickness Record

On occasion, when an Absence has been recorded incorrectly, it will be necessary to open that Absence line and correct it. This is more prevalent for those Sick type absences where an "Open ended" date, known as "preliminary end date" was recorded. It is very important the correct amount of days of absence is recorded as this may affect that person's pay.

#### 5.2.1 Changing a submitted Sickness Absence

To open a previous absence, navigate to:

Your employment → Your employment → Absences

- 1. Click Open
- 2. In the dialogue box that appears, enter the Resource name and Absence code of Sick

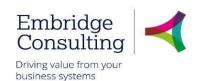

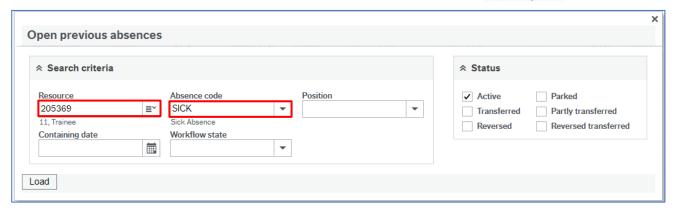

- 3. Take note of the status section. The following Statuses mean:
- Active- still in the system and ready to be edited
- Transferred- take over to Payroll for payroll calculations, if they apply
- Reversed those Transferred by Payroll, but then "reversed" as they were incorrect
- Parked- any absence that did not enter Worfkflow due to being "parked" up to edit later (these, if found, should be dealt with- delete or process through)
- Partly Transferred- where a long-term absence across 2 Payroll periods has had the first part taken over by Payroll, but the second part is still available to the User
- Reversed Transferred- those that had been fully processes by Payroll, beyond Payroll Processing, but were found to be incorrect/needing removal
- 4. Leave the tick in Active, as they ought to be still active unless this is beyond the Payroll cutoff date for your School
- 5. Click Load
- 6. Click on the Absence row that needs changing

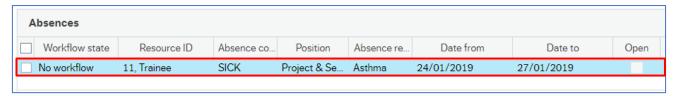

7. In the Details section below, make the change to the **Date to**, **Time**, **Absence reason** etc.

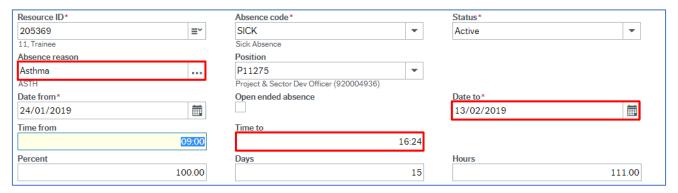

8. Double check your entries then click Save

## Shropshire Council Unplanned Absences

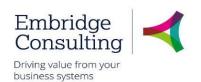

9. The Success banner will appear and the Workflow status will change to "Workflow in progress". This, in turn, will become "No workflow" as this is self-approving by Heads and Admin staff and those with access to this screen

#### 5.2.2 Deleting a submitted Sickness Absence

If you have entered an Absence for the wrong person you can delete the transaction altogether. Note - this is not possible if it is Transferred or Partly Transferred to Payroll. Contact SC Payroll if this is the case.

- 1. Follow all the steps previously, up to step 6
- 2. Once loaded, click on the row to check the details, in case this is not the correct one to delete
- 3. Tick the **check-box** on the left of the row of Absence (or rows, as necessary)

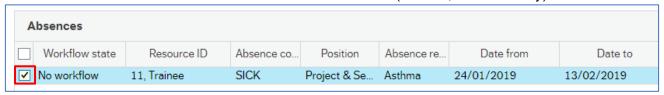

4. Click **Delete**. The row will disappear and will not be transferred by Payroll

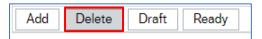

# Shropshire Council Competencies

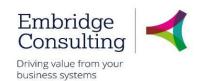

## 6. Competencies

Competencies need to be recorded for Schools' staff if they are not on the BW system already. Example are Educational & Professional qualifications or Job-related competencies.

You can enter a Competence from two places, but each has a different use.

Your employment → Your development → Competences is used to enter competences for yourself.

**Personnel** → **Competence** → **Competence** is used to record competences for other School staff and yourself, if required.

## 6.1. Staff Competence Entry

To record staff competences, navigate to:

Personnel → Competence → Competence

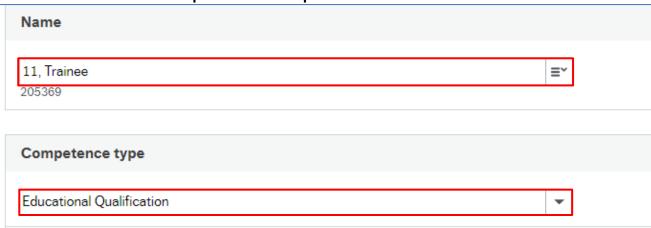

- 1. Name press [Space bar] or use type ahead to select the resource
- 2. Competence type select the type of competence from the drop down
- Competence click Add to open Competence entry

### 6.1.1 Competence Entry Section

As this section is completed, the screen will change depending on the options used.

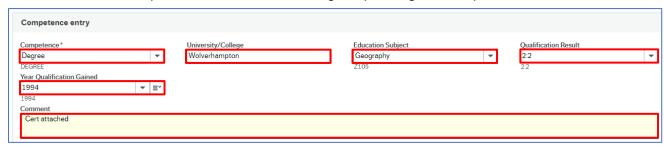

- 1. Competence select the competence from the drop down, for example choose Degree
- University/College type this in (free text field)
- Education Subject enter the membership end date, if time limited

# **Shropshire Council Competencies**

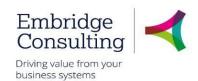

- 4. Qualification result- choose from the drop-down
- 5. Comment relevant comments can be entered e.g. certificate attached
- 6. Use the **paperclip** to add a scanned image of the qualification. This is required as part of HR confirmation checks. See Attachments- page 36
- 7. Click Save

The **Success** popup opens.

8. Click OK

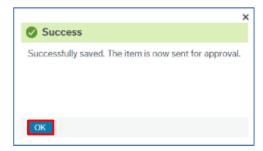

The Competence section is populated with the details. Note- at first the **Workflow state** field will state "**Workflow in Progress**" but will then become "**Finished**", as this is self-approving.

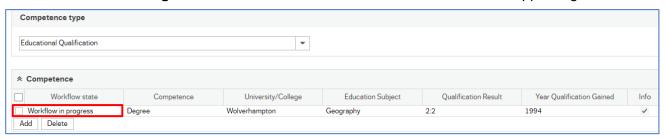

## 6.1.2 Viewing Current Competencies

Viewing a Competence for staff members is a case of reloading the name, then the Competence Type. Alternatively, use a Global report such as HR: LM Current Competence Record per Resource.

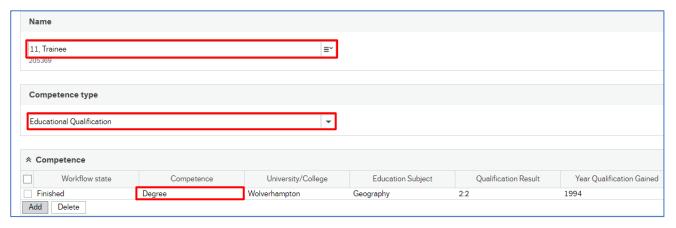

- 1. Name press [Space bar] or use type ahead to select the resource
- 2. Competence type select the type of competence from the drop down
- 3. Competence use the dropdown to choose Educational Qualification, for example

# Shropshire Council Activating Your Substitutes

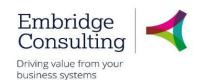

## 7. Activating Your Substitutes

In the event of a planned absence, such as Annual Leave, you can nominate a Substitute to act on your behalf to receive Tasks and Alerts, and to action them with the same levels of approval as yourself. You can do this as a General substitute where one person assumes all your responsibilities or by individual elements where you have several substitutes responsible for different areas. In both cases, you can only select a substitute from a pre-defined list of resources.

#### Navigate to:

Your employment → Your employment → Activate your substitutes

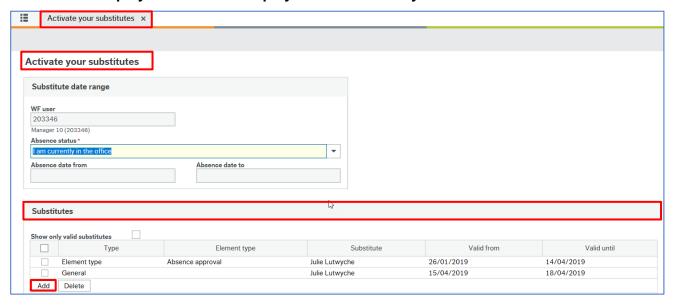

#### In the Substitutes section:

- 1. Click Add to open a new line
- 2. **Type** select the type of substitute from the drop down, **Element** or **General**
- 3. **Element type –** press **[Space bar]** or use type ahead to select the type of element if it is not a **General** substitute
- 4. Substitute press [Space bar] or use type ahead to select the substitute
- 5. Valid from enter the substitute start date
- Valid until enter the substitute end date
- 7. Click Save

# Shropshire Council Attachments

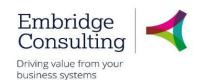

## 8. Attachments

It is possible to add supporting attachments of any standard file format to records in BW. The documents are added to the Document Archive and can be seen by anybody who has access to the relevant record.

## 8.1. Adding Attachments

1. Navigate to the required person or position record

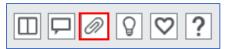

2. Click Open documents

The **Document Archive** popup opens. Ensure the popup-blocker is not on.

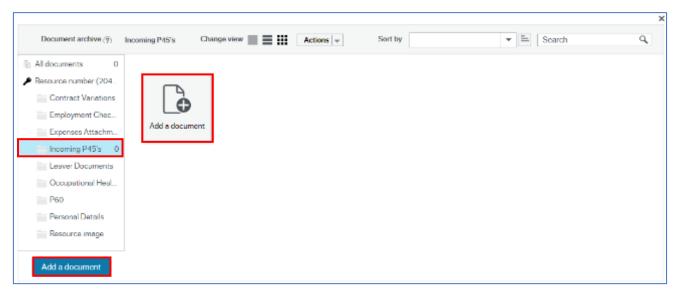

- 3. Select the correct folder for the attachment to be added to
- 4. Click **Add a document**, the icon or the button
- Click **Upload** to locate the required file

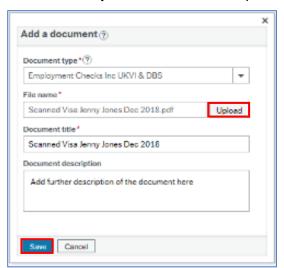

# Shropshire Council Attachments

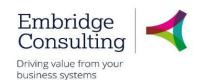

- 7. Enter a Document description
- 8. Click Save

The Add a document popup closes.

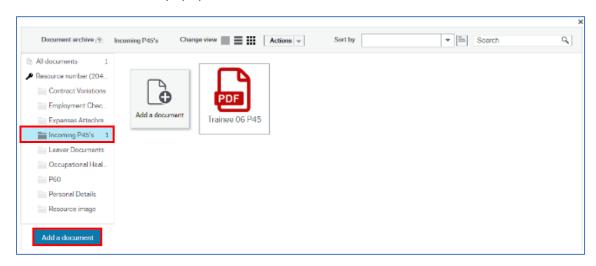

The document appears in the **Document archive**, the folder it is in is indicated with the number of documents in that folder and the All documents folder shows how many documents in total are held against the person or position.

9. Close the Document archive

## 8.2. Viewing Attachments

If a record has attachments in the Document archive, the View documents icon will be blue.

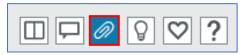

- 1. Click View documents to open the Document archive
- 2. Click on the folder you wish to view documents within or select All documents

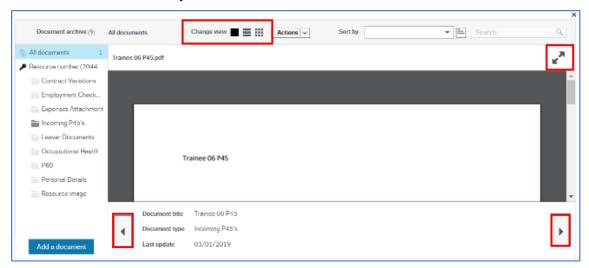

## Shropshire Council Attachments

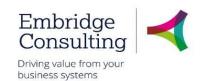

- 3. Click **Full screen** to maximise the image size
- 4. Click the direction arrows to navigate to additional attachments
- 5. Click the **Change view** icons to return to all attachments

## 8.3. Deleting Attachments

 You should only delete attachments you have uploaded in error. Do not delete any other attachments. Click once on the attachment to be deleted

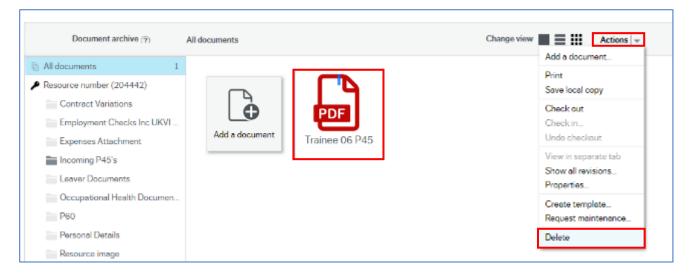

- 2. Click Actions
- 3. Select Delete

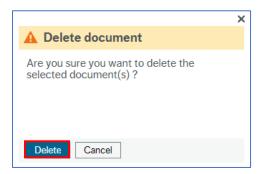

4. Click **Delete** on the confirmation popup

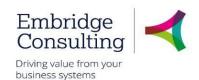

## 9. Forms

### 9.1. Forms

Forms should be named in line with the organisation naming convention to ensure that no sensitive data is added into the form title.

The naming convention is:

Form Description/Resource ID/Initials/School Name/mm/yy

### 9.2. Form Introduction

Forms are all stored within the forms tab from the main menu in various sections.

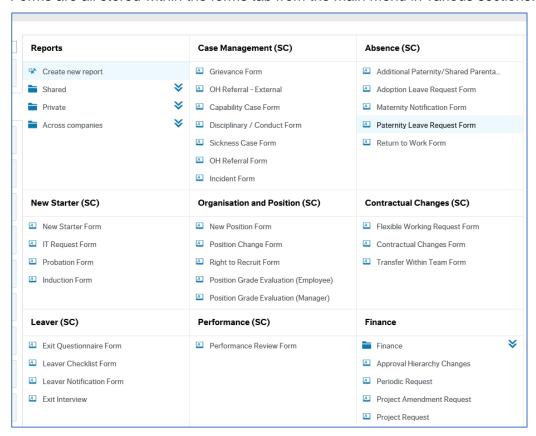

Review this user guides section Error! Reference source not found., for more summary information about each form, when it is to be used and the documents that are to be attached with the form.

To attach a document to a form, you should complete the form details first, and then click **Save as draft**. Then you can attach the documents as required and then if needed, click **Submit form**.

Forms are sent for approval where needed to the appropriate approvers.

Some forms are designed that you should retrieve a previously saved or submitted form and update this with the latest details at a later date or a later stage in the staff member's induction or probation.

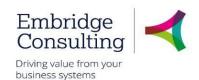

## 9.3. Right to Recruit Form

Once you know the position number to recruit to and an up-to-date and evaluated Job Description and Person Specification, you will then need to complete the **Right to Recruit** Form in Business World.

This must be completed, as without this, you may not be able to proceed with advertising your campaign. The purpose of the questionnaire is to ensure that a check can take place as to whether there may be any health problems that could affect a prospective candidate's ability to undertake the duties of the post at the point of making an offer.

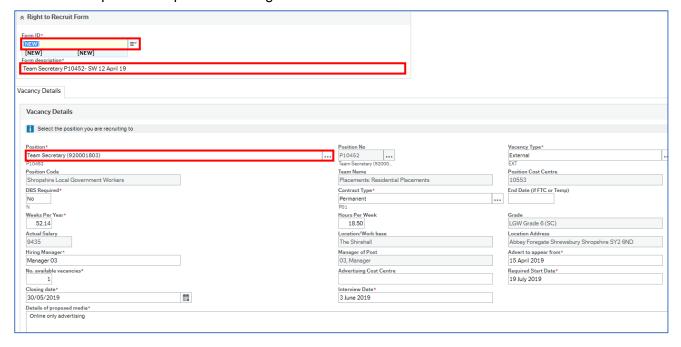

## Navigate to:

#### Forms→Organisation and Position→Right to Recruit Form

- Ignore the Form ID field as an ID will populate automatically once the form is submitted
- 2. Complete the **Form description** use something that will ensure this is unique to you and can be searched for later
- 3. **Position** this will be a list of your Positions available to you as the Line Manager. Choose the one to be recruited to, i.e. a vacant or new position

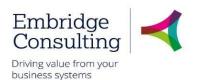

4. Ensure you complete as many fields as possible to enable the HR Recruitment Team to action as quickly as needed

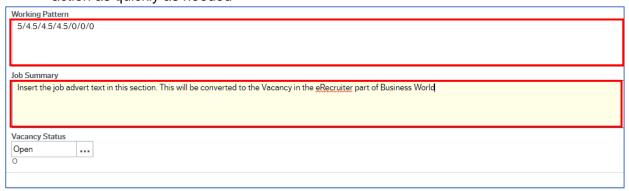

- 5. **Working Pattern** this should be in the format as above, where the hours per day are separated by a **/**
- 6. **Job Summary -** this is the text for the job advert. This needs to be in full, with as much detail as required
- 7. Corporate fill out as per instructions on the screen information banners above each section
- 8. Attachments **must** be added with the declaration that you have done so. Use **Yes** (or **N**) in each box for each respective attachment. See page 36 for further guidance
- 9. Once complete, click Submit form. This saves it and sends for approval/review

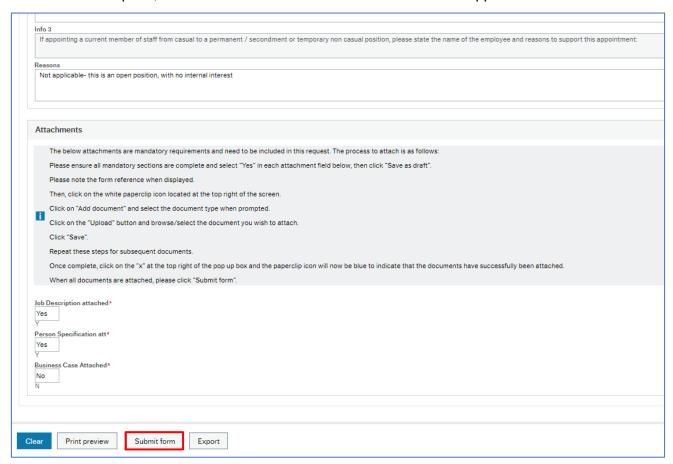

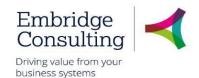

### 9.3.1 Right to Recruit Form Approval - Schools

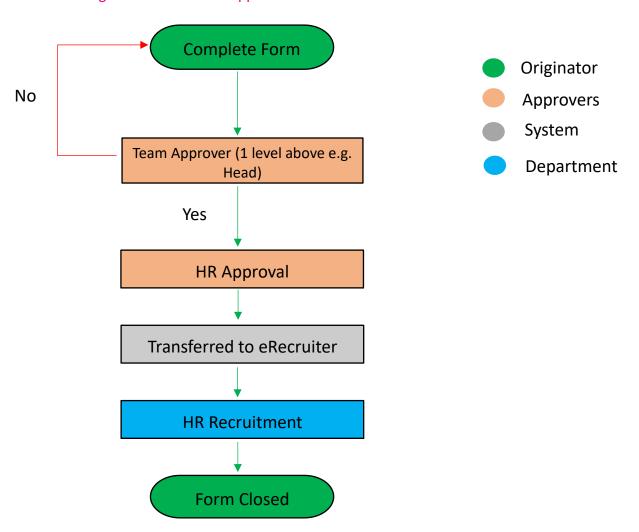

## 9.4. New Starter Form

This form is for when those Schools who hire directly, and outside the electronic system of e-Recruitment. It should be completed, ideally, as soon as the person has accepted an offer from the School and their joining is imminent.

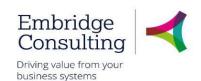

Navigate to:

#### Forms → Forms → New Starter Form

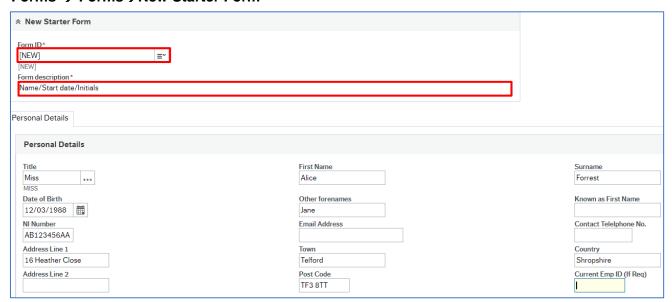

- 1. Ignore the Form ID field as an ID will populate automatically once the form is submitted
- Complete the Form description use something that will ensure this is unique to you and can be searched for later

Most fields will be straight forward to fill out, should you have the information to hand.

#### 9.4.1 Position Details Section

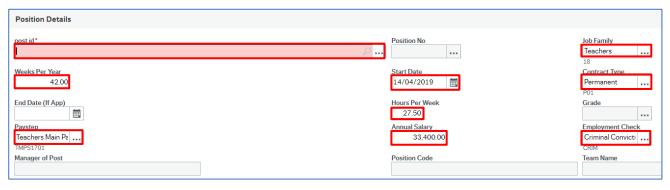

- 1. Post ID press [Space bar] to select the relevant Position within the School
- 2. Job Family press [Space bar] to select or start typing Teachers, for example
- 3. Weeks per year is per the T&C/Contract or Position type
- 4. Start date date of their actual first day of work
- 5. **Contract type** Permanent or Temporary, for example
- 6. Hours Per Week type in as a 2-decimal placed number e.g. 27.50 or 27.75
- Paystep use type-ahead or the Value Lookup ellipsis button to search for the value, or contact HR for advice
- 8. **Annual Salary** the basic annual salary figure, if known at this point
- 9. Employment check Choose the main employment check valid for this post

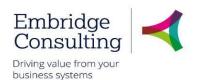

#### 9.4.2 Additional Details Section

- 1. Reason for Recruitment use Type-Ahead to pick from the available list
- 2. If other please specify When the above doesn't have the right reason code for you
- 3. Working pattern Not for Schools' use
- 4. Essential Car User Y or N
- 5. Politically restricted Y or N
- 6. Teacher DFE No. Type in the whole number. Any forward slash (/) can be omitted
- 7. Reason for Start (Sch) Enter the reason that the School has the new starter

#### 9.4.3 Additional Details Section

If you choose **Yes** in the top field, the form will open out allowing you to add further information, payments etc. Repeat again lower down if required.

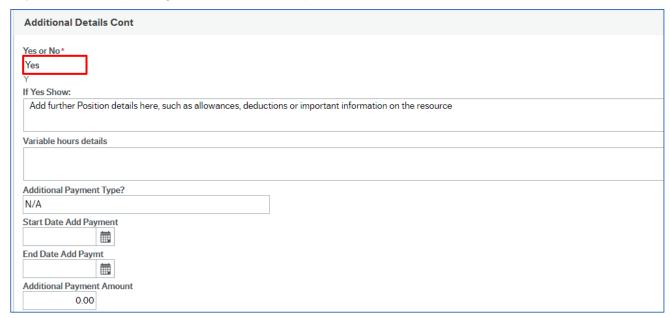

- 1. Adding Yes, will open the form. Complete as necessary and repeat for the lower section, also called **Additional Details**.
- 2. Once complete, click Submit form

This will now workflow to HR. You can always use **Save as Draft** if you need more time to gather the correct information. You can then open this later by pressing [Space bar] in the **form ID** field.

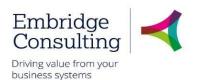

## 9.5. Position Grade Evaluation (Manager) Form

This form has a workflow associated with that will require action by Payroll and will require prior approval by a corporate director. This example covers the change in pay grade option.

1. Navigate to

Forms → Organisation and Position (SC) → Position Grade Evaluation (Manager)

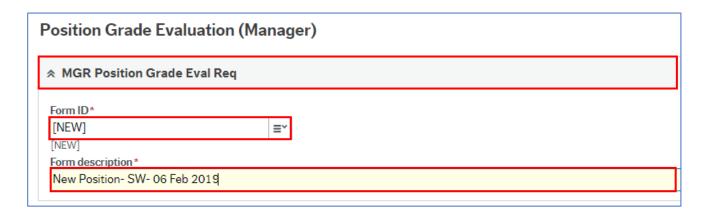

This form is completed by the Manager requesting the change and starts with the Manager Grade Evaluation Details section by entering a **Form description** that is like a title/New position/date/summary, making the form easier to search for at a later date.

## 9.5.1 Grade Evaluation Details Tab

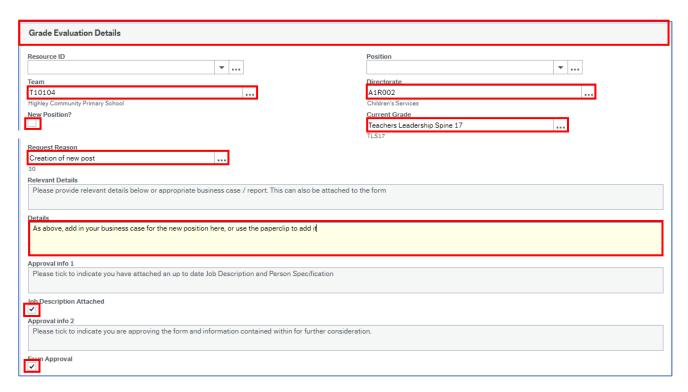

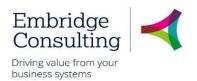

- 1. **Resource ID** add an employee so you get the Position, Team and Directorate. Then take it out, to leave the Team and
- 2. Position remove the Position number as this is for a New Position
- 3. **Team** populated from the Position
- 4. Directorate populated from the Position
- 5. New Position? Tick this box
- 6. **Current Grade** populated from the position you removed. Delete if this doesn't apply, or add from the Value lookup ellipsis button
- 7. Request Reason press [Space bar] to select the reason (Creation of New Post)
- 8. **Details** enter/attach relevant details or appropriate business case / report
- 9. **Job Description Attached** tick and attach before submitting (save as draft first)
- 10. Form Approval select to confirm

#### 9.5.2 Action Buttons

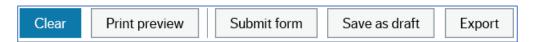

- Clear clears the contents of the form and removes the Print preview button
- Print preview provides a view of the printed form; use [Ctrl] + [P] to print the form
- Submit form sends the form into workflow to the HR Business Partner
- Save as draft saves the form without sending it into the workflow

#### The Success message opens

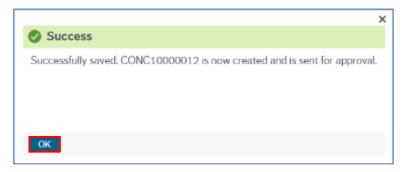

1. Click **OK** to close the message

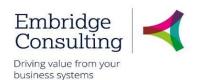

### 9.5.3 Position Grade Evaluation Form (MGR) Workflow

This is currently under development.

## 9.6. Position Change Form

The **Position Change Form** is used to **Amend** and **Close** positions. Use the Create Position Form to create a new post in the establishment.

Whilst this form is for all entities of the council, this could be for change of a Business Manager that currently doesn't report to the Head, or where you require a small organisation or reporting structure change.

## Navigate to

## Forms → Organisation and Position (SC) → Position Change Form

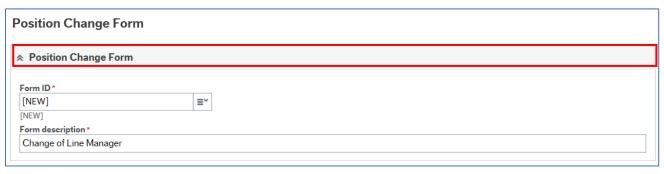

The **Position Change Form** is completed by the "Line Manager" requesting the change and starts with the Position Change Form section by entering a Form description, which is like a title and summary, making the form easier to search for.

### 9.6.1 Requester Details Section

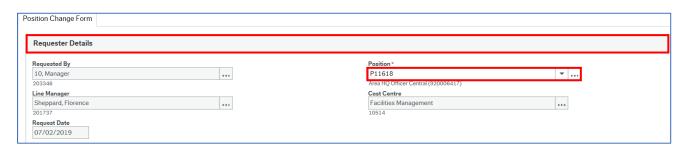

1. **Position** - press **[Space bar]** to select the position in which you are completing this form The remaining fields in this section are read only.

#### 9.6.2 Request Type Section

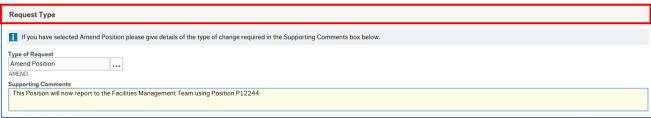

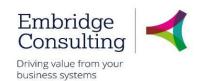

- 1. Type of Request press [Space bar] to select Amend
- 2. Supporting Comments explain why the change is required

#### 9.6.3 Position Details Section

| Position Details                                         |                                                     |                                    |
|----------------------------------------------------------|-----------------------------------------------------|------------------------------------|
| Position ID                                              | Position Title  Admin Assistant (920003833)  P10911 | Budget Hours<br>37.00              |
| Weeks Per Year 52.14                                     | Job Family Shropshire Local C                       | Grade/Pay Scale LGW Grade 5 (SC G5 |
| Line Manager Position Area HQ Officer Central (92 P11618 | Location           The Shirehall            241     | Contract Type Permanent P01        |
| FTC Reason                                               | End Date  31/12/2099                                | Headcount Position?  Yes           |
| Cost Centre Facilities Management                        | Division A2R009                                     | Directorate A1R001                 |
| 10514                                                    | Facilities Management                               | Commercial Services                |

1. Position ID - press [Space bar] to select the position to change

The remaining position details are populated.

#### 9.6.4 Position Relations Section

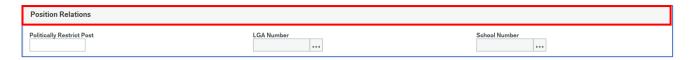

Enter Y or N, to whether, or not, this is a politically restricted post

#### 9.6.5 Allowance Details Section

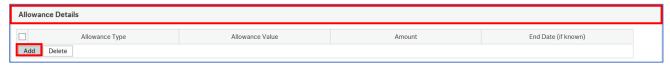

If this Position requires an additional Allowance that is always applicable to the post and not the person, click **Add** and enter the row detail here.

### 9.6.6 System Menu Access Section

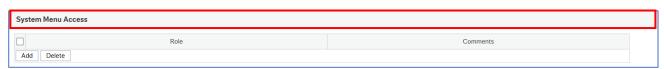

This can be left blank, unless you specifically need the Position to have further (or reduced) system access. Seek advice from Schools ICT Team.

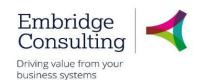

## 9.6.7 System workflow Access Section

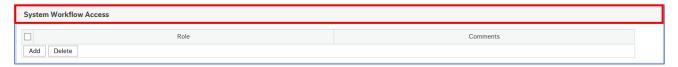

As above.

#### 9.6.8 Job and Task Analysis Section

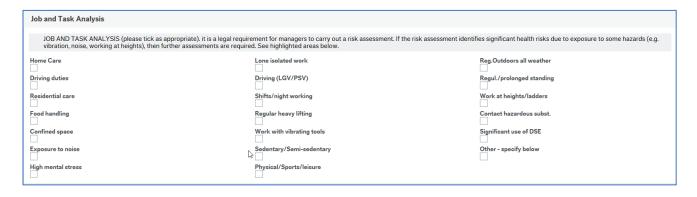

If the change being requested is impacted by any of the assessment types listed, they must be selected.

### 9.6.9 Action Buttons

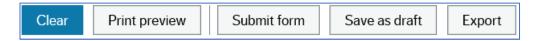

- Clear clears the contents of the form and removes the Print preview button
- Print preview provides a view of the printed form; use [Ctrl] + [P] to print the form
- Submit form sends the form into workflow for approval
- Save as draft saves the form without sending it into the workflow

#### The **Success** message opens

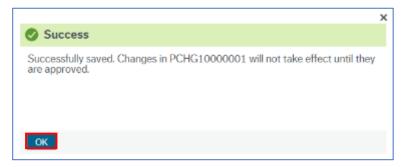

1. Click **OK** to close the message

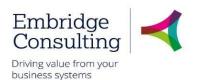

## 9.7. Contractual Changes Form - Change in Hours

This form covers changes to contractual details, with the type of change being selected from within the form. This example covers the **Change in Hours** option. The Contractual Changes Form is completed by the Line Manager (Schools' Admin) requesting the change

#### Navigate to

## Forms → Contractual Changes (SC) → Contractual Changes Form

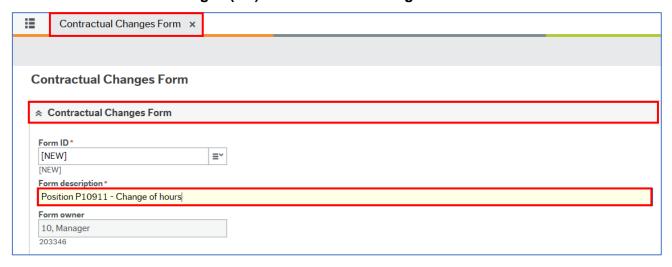

#### 9.7.1 Resource Details Section

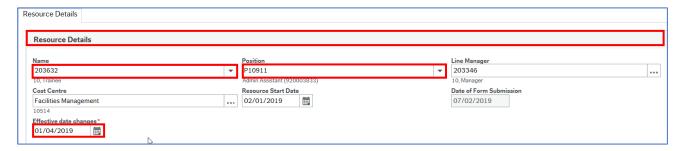

- 1. Name press [Space bar] to select the resource for whom you are completing this form
- 2. **Position** if the resource has more than one position, press **[Space bar]** to select the position for which you are completing this form
- Effective date changes enter by typing or using the calendar

## 9.7.2 Finance Approval

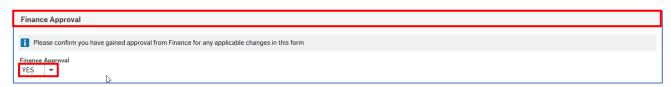

 Finance Approval – select Yes or No from the drop down. This approval should be obtained before submitting this form for approval

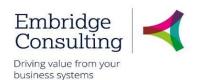

### 9.7.3 Position Change Section

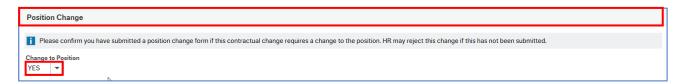

1. **Change to Position** – select **Yes**, **No** or **NA** from the drop down. If applicable, this should be done before submitting this form for approval

## 9.7.4 Change Details Section

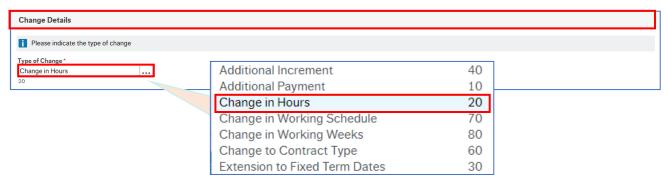

1. **Type of Change** – select the type of change from the drop down

A second tab opens.

#### 9.7.5 Change in Hours Tab

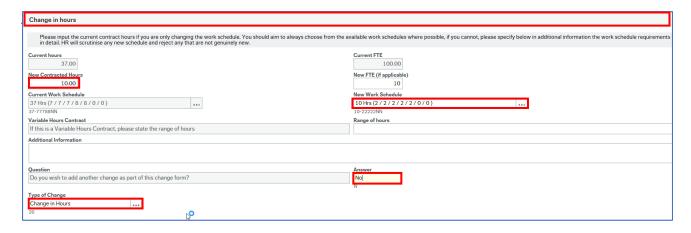

- New Contracted Hours enter the new hours
- 2. New Work Schedule press [Space bar] to select the new work schedule
- 3. Range of hours enter the range for Variable Hours Contracts
- 4. Additional Information enter any additional details about the change
- 5. **Answer** select **Yes** or **No** from the drop down to answer the question
- 6. Type of Change select the type of change from the drop down

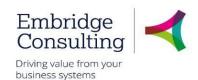

#### 9.7.6 Action Buttons

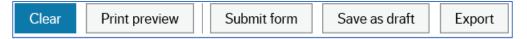

- Clear clears the contents of the form and removes the Print preview button
- Print preview provides a view of the printed form; use [Ctrl] + [P] to print the form
- Submit form sends the form into workflow for approval
- Save as draft saves the form without sending it into the workflow

#### The Success message opens

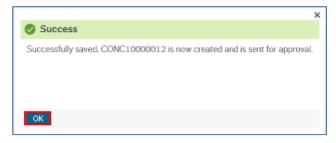

### 7. Click **OK** to close the message

## 9.8. Contractual Changes Form - Change in Working Schedule

This form covers changes to contractual details with the type of change being selected from within the form. This example covers the Change in Working Schedule option.

Navigate to

#### Forms → Contractual Changes (SC) → Contractual Changes Form

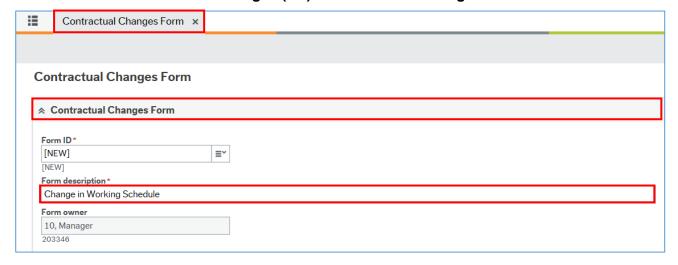

The **Contractual Changes** Form is completed by the Line Manager requesting the change and starts with the Contractual Changes Form section by entering a Form description, which is like a title and summary, making the form easier to search for.

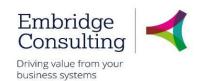

#### 9.8.1 Resource Details Section

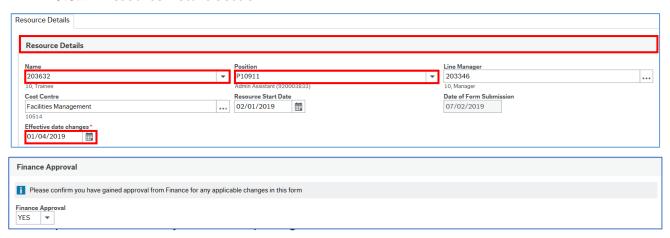

3. Effective date changes – enter by typing or using the calendar

### 9.8.2 Finance Approval

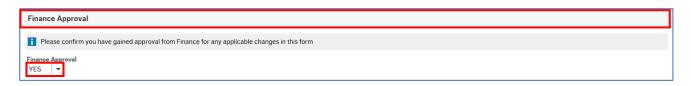

 Finance Approval – select Yes or No from the drop down. This approval should be obtained before submitting this form for approval

### 9.8.3 Position Change Section

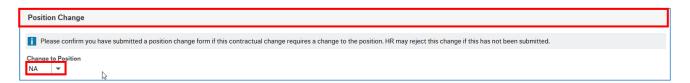

1. **Change to Position** – select **Yes**, **No** or **NA** from the drop down. If applicable, this should be done before submitting this form for approval

## 9.8.4 Change Details Section

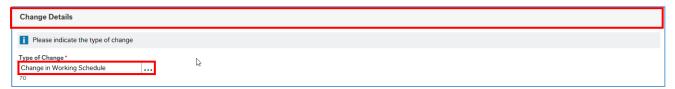

1. **Type of Change** – select the type of change from the drop down

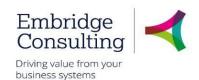

## 9.8.5 Change in Hours Tab

A new tab opens where the details of the changes are entered. The current details are populated in read only fields.

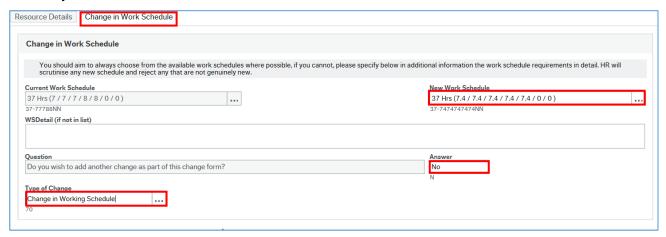

- 1. **New Work Schedule** press **[Space bar]** to select the new work schedule, taking note of the daily hours work pattern. This is only the hours, not the start or finish times
- 2. WSDetail (if not in list) enter the details if it is not in the list of new work schedules
- 3. **Answer** select **Yes** or **No** from the drop down to answer the question
- 4. Type of Change select the type of change from the drop down

#### 9.8.6 Action Buttons

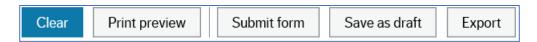

- Clear clears the contents of the form and removes the Print preview button
- Print preview provides a view of the printed form; use [Ctrl] + [P] to print the form
- Submit form sends the form into workflow for approval
- · Save as draft saves the form without sending it into the workflow

#### The **Success** message opens

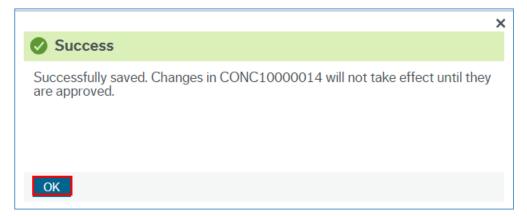

1. Click **OK** to close the message

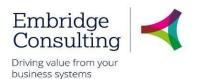

## 9.9. Contractual Changes Form - Extension to Fixed Term Dates

This form covers changes to contractual details with the type of change being selected from within the form. This example covers the **Extension to Fixed Term Dates** option.

1. Navigate to

## Forms → Contractual Changes (SC) → Contractual Changes Form

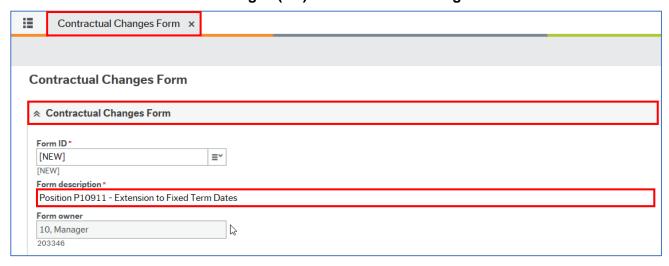

The Contractual Changes Form is completed by the Line Manager requesting the change and starts with the Contractual Changes Form section by entering a Form description, which is like a title and summary, making the form easier to search for.

#### 9.9.1 Resource Details Section

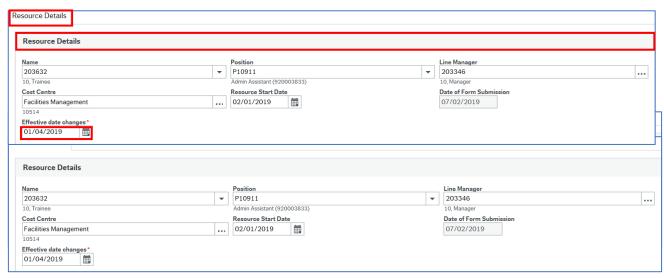

### 9.9.2 Finance Approval

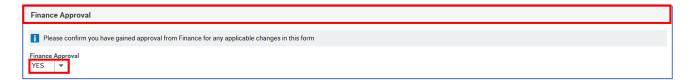

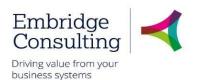

 Finance Approval – select Yes or No from the drop down. This approval should be obtained before submitting this form for approval

### 9.9.3 Position Change Section

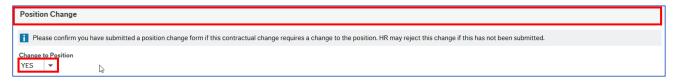

1. **Change to Position** – select **Yes**, **No** or **NA** from the drop down. If applicable, this should be done before submitting this form for approval

#### 9.9.4 Change Details Section

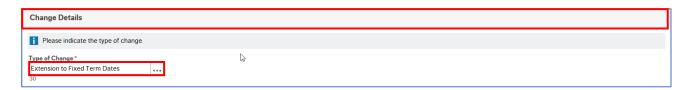

1. **Type of Change** – select the type of change from the drop down

A second tab opens.

#### 9.9.5 Extension to Fixed Term Tab

A new tab opens where the details of the changes are entered. The current details are populated in read only fields.

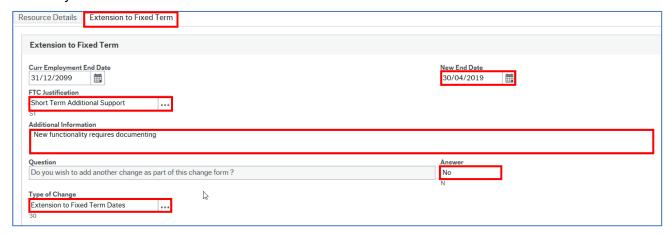

- 1. New End Date enter the new contract end date
- 2. FTC Justification press [Space bar] to select the justification
- 3. Additional Information enter any additional details about the change
- 4. **Answer** select **Yes** or **No** from the drop down to answer the question
- 5. Type of Change select the type of change from the drop down

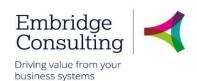

#### 9.9.6 Action Buttons

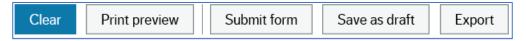

- Clear clears the contents of the form and removes the Print preview button
- Print preview provides a view of the printed form; use [Ctrl] + [P] to print the form
- Submit form sends the form into workflow for approval
- Save as draft saves the form without sending it into the workflow

#### The Success message opens

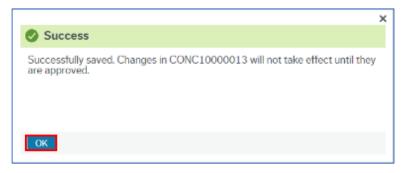

1. Click **OK** to close the message

## 9.10. Transfer Within Team Form- Maintained Schools Only

This form should be used to inform HR Admin that a person is to take on a new role within the School's team, only. This could be as an extra position to their current one or a complete transfer to another post will, in effect, terminate their current position just before they start in their new position

1. Navigate to

### Forms → Organisation and Position (SC) → Transfer Within Team Form

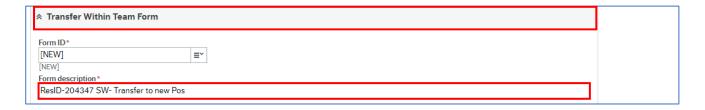

1. In Form description, use their ResID, your initials and append other relevant text, as above

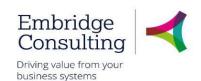

#### 9.10.1 Resource Details Section

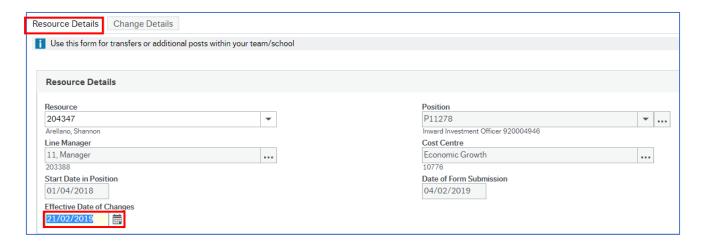

- 1. Resource- Choose the resource to be transferred from the dropdown
- 2. **Effective Date of Change** This will be the first day that this resource has this role/Position. This is important to get correct as it will affect pay. If this is a complete change not an additional post, this will end the current Position at midnight the date prior to
- 3. Go to Change Details tab

#### 9.10.2 Change Details Section

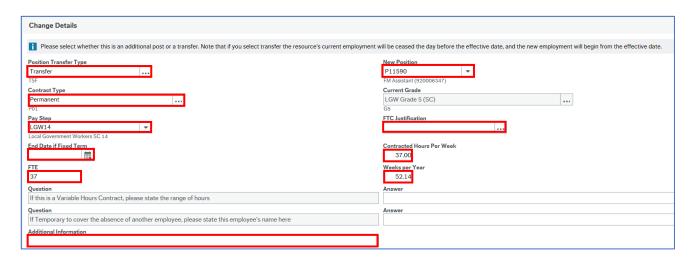

- 1. **Position Transfer Type** For Transfers within your School team, use:
- Transfer Transfer to the new position only
- Transfer- Promotion If you want it recognised as a promotion as well as a transfer
- Transfer- act-up For when acting up in the newly transferred position only
- Transfer end When transferring back to the previous position, or to new position within the team, from a previous transfer
- Additional Position When the transfer is an extra post/position and their current still applies after the Effective Date of Changes
- 2. **New Position** choose from the dropdown of your team's positions
- 3. Contract type permanent, for example

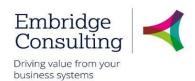

- 4. Pay Step choose from the list. Ordinarily, the top one (lowest/first step)
- 5. **FTC Justification** If Contract Type is Fixed Term, then use the [Space bar] to view the small list of values. Choose one and press [Tab]
- 6. End date if Fixed Term the last day that the FTC in this Position applies
- 7. Contracted Hours Per Week new hours. Especially important if they have changed
- 8. FTE Full Time Equivalent. The maximum hours for the position. Can be the same
- 9. Weeks Per Year 39 or 52.14, for example
- 10. Question & answer fields Answer as required. Free-text fields
- 11. Additional information add any further valid or useful information to assist the process
- **12.** Click **Submit form**. The form will now enter workflow for approval (or rejection) within the School and then onwards to HR Admin Team
- 13. Click OK to the Success message, below

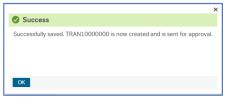

'Non- Maintained' Schools will need to use the Leaver and Starter/Recruitment process

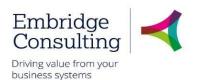

## 9.11. Health and Safety Incident Form

The Incident Form in Business World is the official way to record and submit Accident and Incidents that occur within school. This begins with the form being raised using the naming convention at the start of the Forms section. Once this is complete and submitted, this form workflows to the Health and Safety team.

On opening the form, you will need to complete the following sections and then submit:

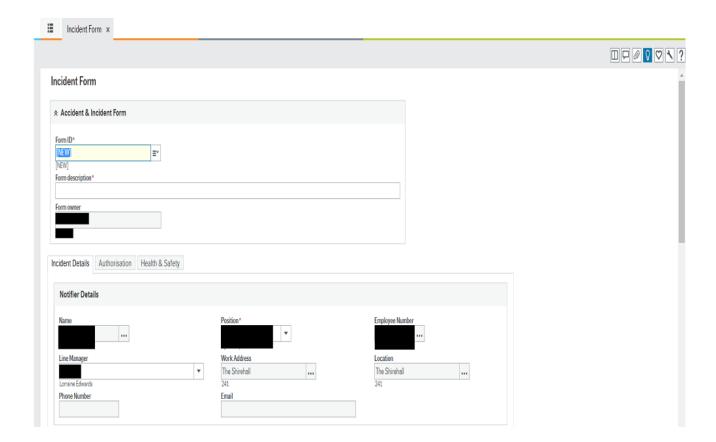

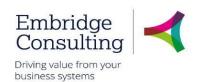

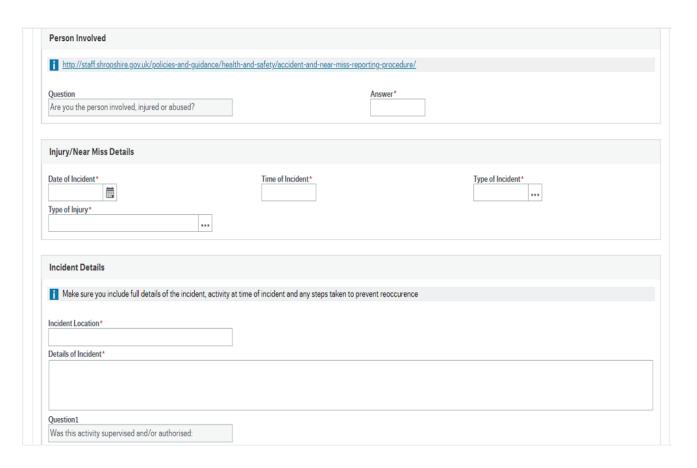

| Question 1 Was this activity supervised and/or authorised: Answer1* Question 2 Were there any witnesses: Answer2* Question 3 Risk Assessment Reviewed: Answer3* Question 4 Work Procedure Reviewed: Answer4*  Date completed  Date completed  Date completed |                                                 |  |
|----------------------------------------------------------------------------------------------------|-------------------------------------------------|--|
| Answer1*  Question2 Were there any witnesses:  Answer2*  Question3 Risk Assessment Reviewed:  Answer3*  Question4  Work Procedure Reviewed:  Answer4*  Date completed  Date completed                                                                        |                                                 |  |
| Question2  Were there any witnesses:  Answer2*  Question3 Risk Assessment Reviewed:  Answer3*  Question4  Work Procedure Reviewed:  Answer4*  Date completed  Date completed                                                                                 | Was this activity supervised and/or authorised: |  |
| Were there any witnesses:  Answer2*  Question3  Risk Assessment Reviewed:  Answer3*  Question4  Work Procedure Reviewed:  Answer4*  Date completed  Date completed                                                                                           | Answer1*                                        |  |
| Were there any witnesses:  Answer2*  Question3  Risk Assessment Reviewed:  Answer3*  Question4  Work Procedure Reviewed:  Answer4*  Date completed  Date completed                                                                                           |                                                 |  |
| Were there any witnesses:  Answer2*  Question3  Risk Assessment Reviewed:  Answer3*  Question4  Work Procedure Reviewed:  Answer4*  Date completed  Date completed                                                                                           | Question2                                       |  |
| Answer2* Question3 Risk Assessment Reviewed: Answer3* Question4 Work Procedure Reviewed: Answer4*  Date completed  Date completed                                                                                                    |                                                 |  |
| Question3 Risk Assessment Reviewed:  Answer3*  Question4  Work Procedure Reviewed:  Answer4*  Date completed  Date completed                                                                                                    |                                                 |  |
| Risk Assessment Reviewed:  Answer3*  Question4  Work Procedure Reviewed:  Answer4*  Date completed  Date completed                                                                                                    | THIS WOLL                                       |  |
| Risk Assessment Reviewed:  Answer3*  Question4  Work Procedure Reviewed:  Answer4*  Date completed  Date completed                                                                                                    | Ougstion 2                                      |  |
| Answer3* Question4 Work Procedure Reviewed: Answer4*  Date completed  Date completed                                                                                                    |                                                 |  |
| Question4 Work Procedure Reviewed: Answer4*  Date completed  Date completed                                                                                                    |                                                 |  |
| Work Procedure Reviewed:  Answer4*  Date completed  Date completed                                                                                                    | Answer3*                                        |  |
| Work Procedure Reviewed:  Answer4*  Date completed  Date completed                                                                                                    |                                                 |  |
| Answer4*  Date completed  Date completed                                                                                                    | r -                                             |  |
| Date completed  Date completed                                                                                                    | Work Procedure Reviewed:                        |  |
| Date completed                                                                                                    | Answer4*                                        |  |
| Date completed                                                                                                    |                                                 |  |
| Date completed                                                                                                    |                                                 |  |
| Date completed                                                                                                    |                                                 |  |
| Date completed                                                                                                    | Date completed                                  |  |
|                                                                                                    | ·                                               |  |
| 30/03/2019                                                                                                    | Date completed                                  |  |
|                                                                                                    | 30/03/2019                                      |  |
|                                                                                                    |                                                 |  |

Export

Save as draft

Print preview

Submit form

Clear

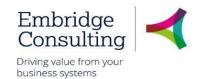

## 9.12. OH Referral Form

#### 9.12.1 OH Referral Process Workflow

The **Occupational Health** Form in Business World is the official way to start the Occupational Health referral process. This begins with the form being raised and the OH Referral Tab being completed by the Administrator or Head, and then following the steps outlined. Once this is complete and submitted, the below workflow is started on system.

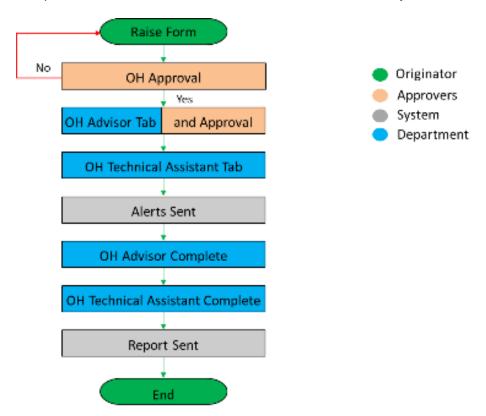

- OH Approval on being submitted the form is workflowed to the OH Advisor, who checks
  whether the OH Referral Tab has been completed correctly and has sufficient information to
  proceed. If not, the form is rejected with an explanation
- OH Advisor Tab when the form is correct and the OH Advisor has determined the course
  of action; the details are entered on the OH Advisor Tab. The form is again submitted and it
  is workflowed to the OH Technical Assistant
- OH Technical Assistant Tab the OH Advisor determination is actioned by the OH Technical Assistant and appointment details sent out
- Alerts the HRO and the resource are notified that a referral has been made

At this point the form may go through several updates by both the OH Advisor and the OH Technical Assistant until the case is complete.

- OH Advisor Complete the OH Advisor will triage the referral and inform the OH Technical Assistant what type of appointment is needed
- OH Technical Complete the OH Tech Assistant will confirm on the form, then date when it
  was sent out to the resource

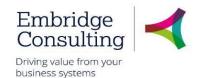

- Report Sent the referral is complete and the final report is sent out
- 1. Navigate to

## Forms → Case Management (SC) → OH Referral Form

On opening, the form has ten sections.

### 9.12.2 OH Referral Form Section

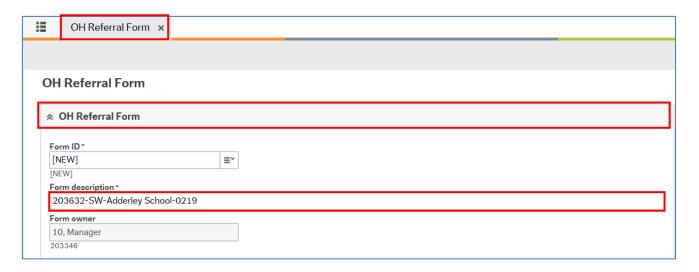

- 1. Form description\* enter the Form description as:
- Resource Number
- Initials
- Directorate or School
- MM/YY
- 2. Form owner is read only and is populated from the user record

#### 9.12.3 Resource Details Section

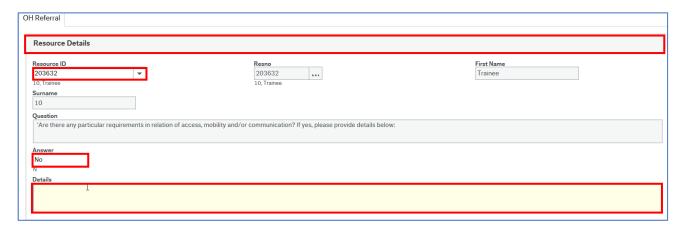

- 1. Resource ID use type ahead or select from the drop down
- 2. **Resno** is populated from the Resource ID selected
- 3. First Name is populated from the Resource ID selected

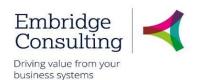

- 4. Surname is populated from the Resource ID selected
- 5. Question is read only
- 6. Answer press [Spacebar] to select Yes or No in response to the Question above
- 7. Details if the answer to the question is Yes, enter the details of the requirement

### 9.12.4 Manager Details Section

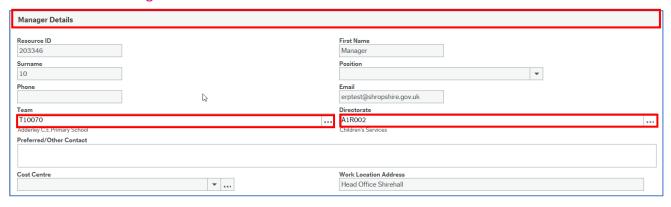

The first six fields, **Resource Id, First Name, Surname, Position, Phone** and **Email**, in this section are populated from the **Resource ID** selected in the OH Referral Section.

- 1. **Team** use the lookup to select the team. This will be a code that represents your school
- 2. Directorate is populated from the Team selected
- 3. Preferred / Other Contact details of other contact can be entered here

#### 9.12.5 HR Officer Details Section

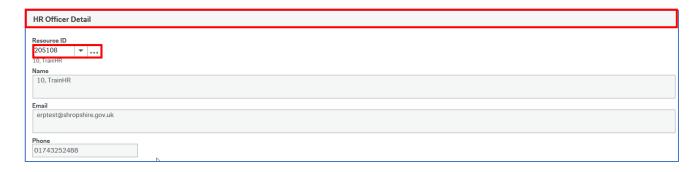

1. **Resource ID** –select from the drop down list your known HR

The other fields in this section are populated from the Resource ID selected.

#### 9.12.6 Employee Work Details Section

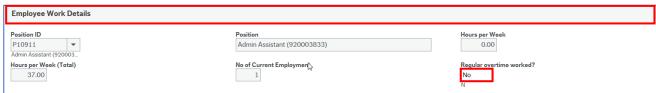

This section is read only except for one field.

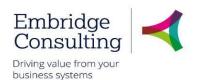

1. Regular overtime worked? – press [Spacebar] to select Yes or No

#### 9.12.7 Work Related Hazards Section

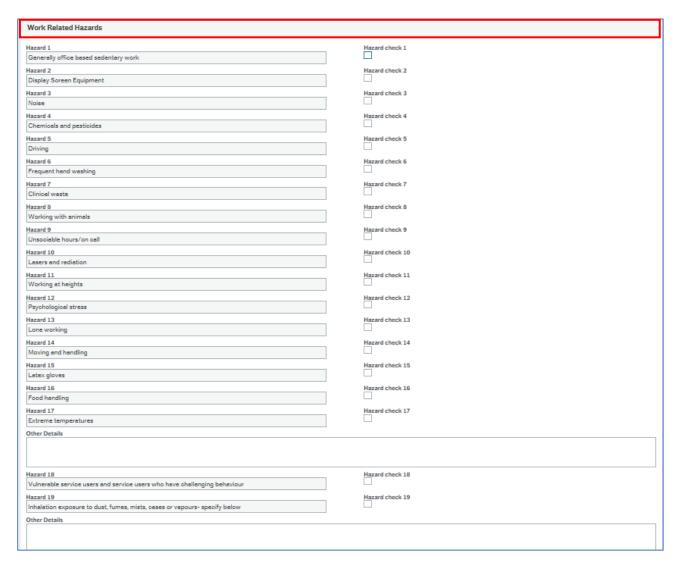

This section contains a series of 17 questions. Select the check box for each hazard that applies.

### Other Details

1. Other Details - enter the details of each hazard selected

There are a further two questions. Select the check box for each hazard that applies.

2. Other Details – enter the details of each of these hazards selected

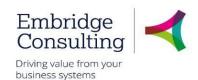

#### 9.12.8 Referral - Attendance Section

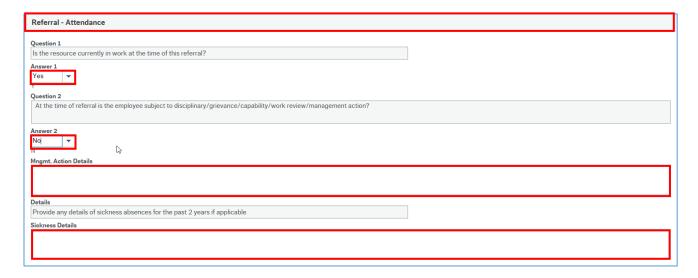

- 1. Question 1 the question is read only
- 2. Answer press [Spacebar] to select Yes or No or select from the drop down
- 3. Question 2 the question is read only
- 4. Answer press [Spacebar] to select Yes or No or select from the drop down
- 5. Mngmt. Action Details enter the details of any management action taken
- 6. Details the request is read only
- 7. Sickness Details enter details of any relevant periods of sickness in the past 2 years

#### 9.12.9 Reason for Referral Section

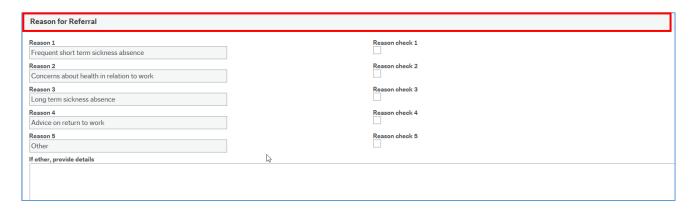

This section contains a series of 5 questions.

- 1. Select the check box for each reason that applies.
- 2. if other, provide details enter the details of other reason if reason 5 is selected

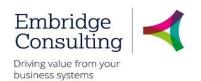

### 9.12.10 Type of Advice Required Section

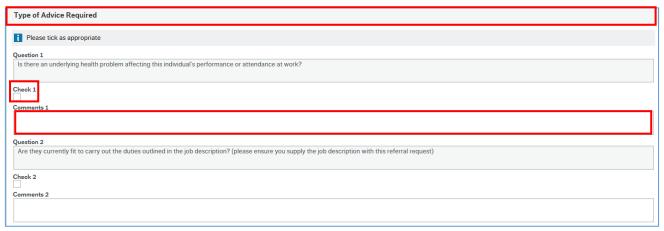

This section contains a series of 8 questions.

- Select the check box for each type of advice required then add any relevant comment for each one selected.
- 2. **Additional Info** use this field to detail any other advice you might need or questions that may need answering

### 9.12.11 Background Information Section

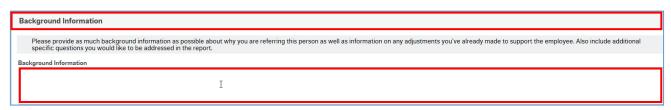

1. **Background Information** – provide as much background information as possible including reasons for referral and actions already taken

### 9.12.12 Manager Declaration Section

Each of the statements in this section should be selected as all of them should be complied with, in every case.

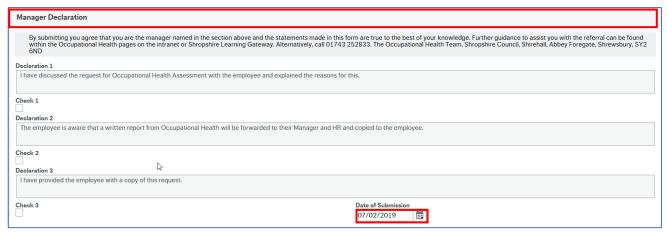

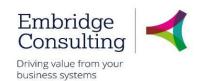

- 1. Select each of the declarations, when they have been actioned
- 2. Date of Submission select the date using the calendar

### 9.12.13 Action Buttons

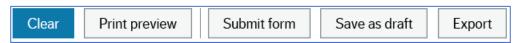

1. Click Submit form

The Success popup opens.

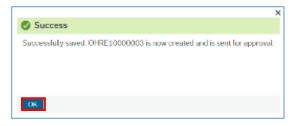

1. Click OK

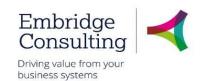

#### 9.12.14 OH Referral Form Workflow

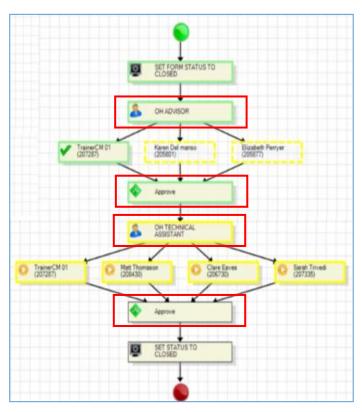

The steps highlighted in red on the workflow diagram show the steps in the process when the form is submitted.

- **OH Approval** on being submitted the form is workflowed to the OH Advisor, who checks whether the OH Referral Tab has been completed correctly and has sufficient information to proceed. If not, the form is rejected with an explanation
- OH Advisor Tab when the form is correct and the OH Advisor has determined the course
  of action, the details are entered on the OH Advisor Tab. The form is again submitted and it
  is workflowed to the OH Technical Assistant
- OH Technical Assistant Tab the OH Advisor determination is actioned by the OH Technical Assistant and appointment details sent out
- Alerts the HRO and the resource are notified that a referral has been made

At this point the form may go through several updates by both the OH Advisor and the OH Technical Assistant until the case is complete.

- OH Advisor Complete the OH Advisor will triage the referral and inform the OH Technical Assistant what type of appointment is needed
- OH Technical Complete the OH Tech Assistant will confirm on the form, then date when it
  was sent out to the resource
- Report Sent the referral is complete and the final report is sent out

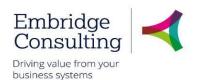

## 9.13. Leaver Forms

There are 4 different forms, 3 of which should be completed by Schools but are not mandatory, just good practise, and one that must be completed. The one that must be completed is the **Leaver Notification Form**, completed by the leaver themselves or the Administrator or Head Teacher on their behalf, should the employee not have access.

## 9.13.1 Leaver Notification Form-Leaving a Position or the Organisation

This form is also used for leaving a Position, as well as leaving the School or Shropshire Council altogether. This is the official starting point within Business World.

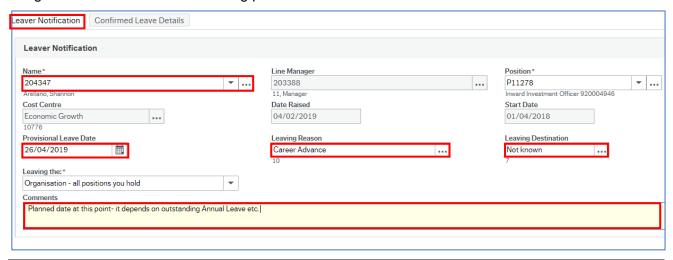

- 1. **Name** Choose from the dropdown. You will only see reportees to you as the Administrator or all direct & indirect as the Head
- 2. Provisional leave Date the intended date of leaving
- 3. Leave Reason press [Space bar], use Type-Ahead or search using the ellipsis button
- 4. Leave Destination as above. Type N for Not known, for example
- 5. Comments comment here on anything else that could assist the approvers or HR
- Address Warning please take heed of this warning. It may be used for further correspondence once the employee has left the organisation
- 7. Click Submit form.

This will now go to the Head for approval (if it is not the Head in question) and then to the School 'Team approver' before workflowing to SC HR, and then Payroll. Once HR & Payroll have been notified, the second tab is completed that then confirms Holiday Balances (AL) and the actual leave date.

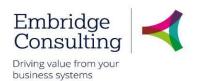

#### 9.13.2 Leaver's Check List Form

This form can be used as the official record that the School has gone through all the necessary items such as laptops, uniform, keys etc. are checked off prior to the employee leaving the organisation, or position.

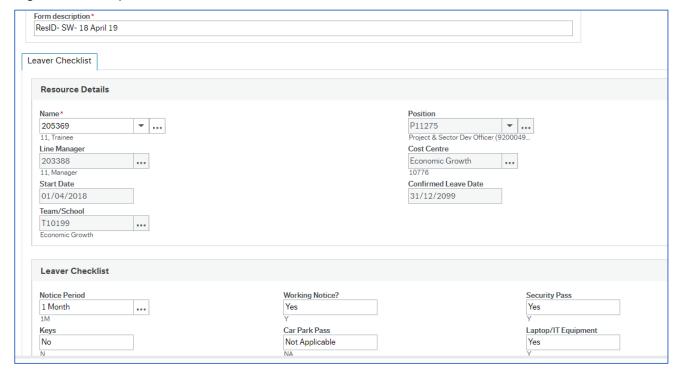

- Use Type-Ahead (Space bar) to view the values that can be used. Most will be Yes, No or N/A
- 2. Click **Submit form** once you have completed this with the employee. This is workflowed to HR as a record

### 9.13.3 Exit interview form

This form is self-explanatory. The "Line Manager" needs to use type-ahead in the name field to produce the correct leaver's name and also use the Guidance Notes tab for reference.

#### 9.13.4 Exit questionnaire form

To be completed by the Employee. All Schools' staff, where access allows, are encouraged to complete this as it provides the Council & HR with valuable information.

# Shropshire Council Reports

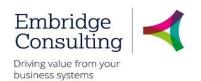

## 10. Reports

Reports work in one of two ways:

- Fixed Criteria Reports open the report and click Search
- Variable Criteria Reports open the report, enter Selection Criteria to filter the results, then click Search

## 10.1. Fixed Criteria Report

This example uses the Total Sickness absence by individual report, which is a fixed criteria report.

Navigate to

## Reports → Reports across clients → HR/Payroll → Line Manager reports → Absence

Select HR: LM Total Sickness absence by individual

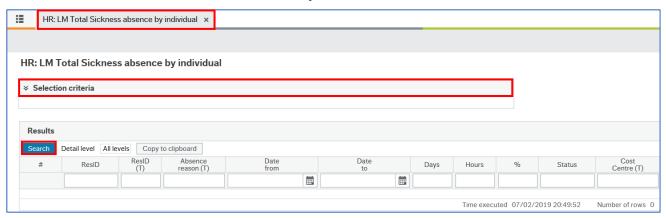

The **Selection criteria** is read only.

2. Click Search

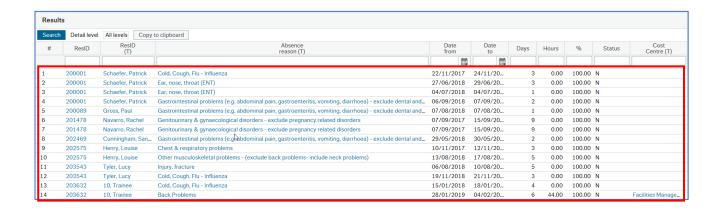

The results are listed below the headings. Any field that is **blue**, is a hyperlink which will open a new tab with more detail about the field.

# Shropshire Council Reports

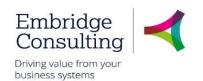

## 10.2. Variable Criteria Report

This example uses the Total Sickness absence for a resource report, which is a variable criteria report.

Navigate to

Reports → Reports across clients → HR/Payroll → Line Manager reports → Absence

1. Select HR: LM Total Sickness absence for a resource

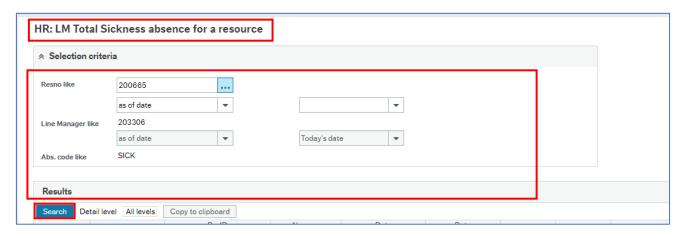

The **Selection criteria** section has fields in which criteria to report on can be determined. There may be multiple fields and they may work using lookups or calendars.

In this example, there are multiple variable criteria fields allowing you to specify any combination of Resno and/or dates.

- 2. Select the criteria
- 3. Click Search

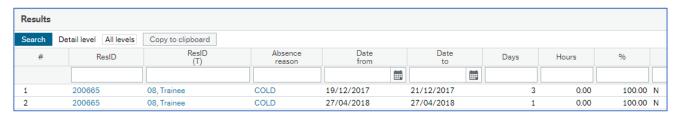

The results displayed are only for the criteria entered.

# Shropshire Council Reports

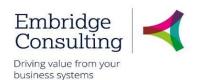

### 10.2.1 Filtering Results

Report results can be filtered by entering criteria in the **Filter Bar** and clicking **Search**. In this example the results are filtered on **Absence reason**.

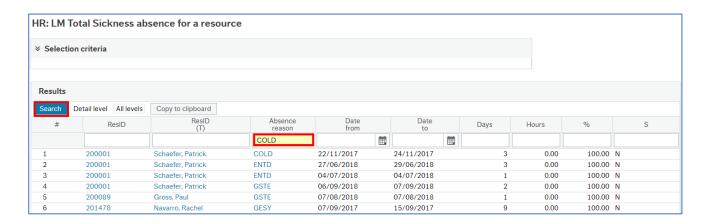

- 1. Enter the filter criteria in the required field
- 2. Click Search

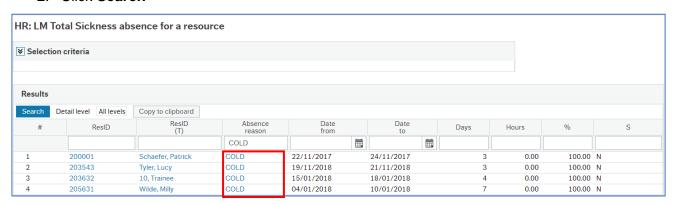

The results now only include those that match the filter criteria.

Filter criteria may be entered before the report is run to produce pre-filtered results.

# Shropshire Council Forms for school scenarios

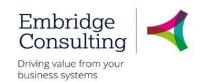

## 11. Forms for school scenarios

| Scenario                                                                                                    | Form Required                       | Documents to Attach                                                                                                    |
|----------------------------------------------------------------------------------------------------|-------------------------------------|----------------------------------------------------------------------------------------------------|
|                                                                                                    |                                     |                                                                                                    |
| Recruitment                                                                                                    |                                     |                                                                                                    |
| If a new post is required that isn't in your establishment                                                                                                    | New Position Form                   | Job Evaluation if not already existing / Job Description / Person Specification                                                                                                    |
| Tab Evalvation of an aristina                                                                                                    | Desition One de Esselve tion        | Lab Evalva Care / Lab                                                                                                    |
| Job Evaluation of an existing post - restructure                                                                                                    | Position Grade Evaluation (Manager) | Job Evaluation / Job Description / Person Specification                                                                                                    |
| Vacancy to be advertised                                                                                                    | Right to Recruit Form               | Job Advert / Job Description / Person Specification /any additional information you would like the applicant to receive. (this may save admin time emailing applicants information) |
| N. Otto                                                                                                    |                                     |                                                                                                    |
| New Starter  New Starter to school if not using the full e-recruitment process through Hireserve                                                                       | New Starter Form                    | Application form / References / Certificates / DBS Information                                                                                                    |
| New Starter to school if using the full e-recruitment process through Hireserve                                                                                        | None                                | Certificates / References (if done manually and not online)                                                                                                    |
| Additional post within existing school including Supply teachers                                                                                                    | New Starter Form                    |                                                                                                    |
| Informing IT about new starter to request access to system                                                                                                    | IT Request Form                     |                                                                                                    |
| Induction Form to be used on first day where employee will input bank details directly onto Business World. This will alert payroll that the new resource has started. | Induction Form                      |                                                                                                    |
| Probation set up dates for new starters                                                                                                    | Probation form                      |                                                                                                    |

# Shropshire Council Forms for school scenarios

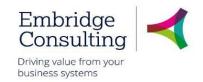

| Amendment to contract                                                                    | Form Required                         | Documents to Attach                                                   |
|------------------------------------------------------------------------------------------|---------------------------------------|-----------------------------------------------------------------------|
| Hours/working weeks/change to contract type TEMP to PERM) /exension to fixed term dates  | Amendment Form                        |                                                                       |
| Additional payment / additional increment                                                | Amendment Form                        |                                                                       |
| Change in work schedule                                                                  | Amendment Form                        |                                                                       |
| Transfer of post within school (Teaching Assistant moving to another post within school) | Transfer Within Team Form             |                                                                       |
| Employee request to change working hours or working pattern.                             | Flexible working request              |                                                                       |
| Employee wants their grade re-<br>evaluated                                              | Position Grade Evaulation<br>Employee | School to attach Job Descripton & Person Specification for workflow   |
| Use this form if changes are required to a position , not a resource                     | Position change form                  |                                                                       |
| Leaver                                                                                   |                                       |                                                                       |
| Resource leaving a post                                                                  | Leaver Notification form              | Resignation letter is no longer required as a form has been completed |
| Resource leaving establishment                                                           | Leaver Notification form              | Resignation letter is no longer required as a form has been completed |
| Leaver checklist                                                                         | Leaver Checklist form                 |                                                                       |